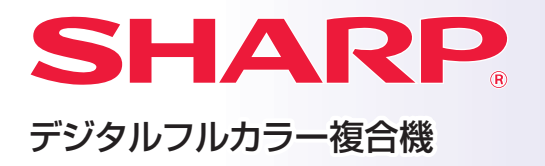

形名: BP-20C25 BP-21C20 DX-20C20

# **かんたん操作マニュアル**

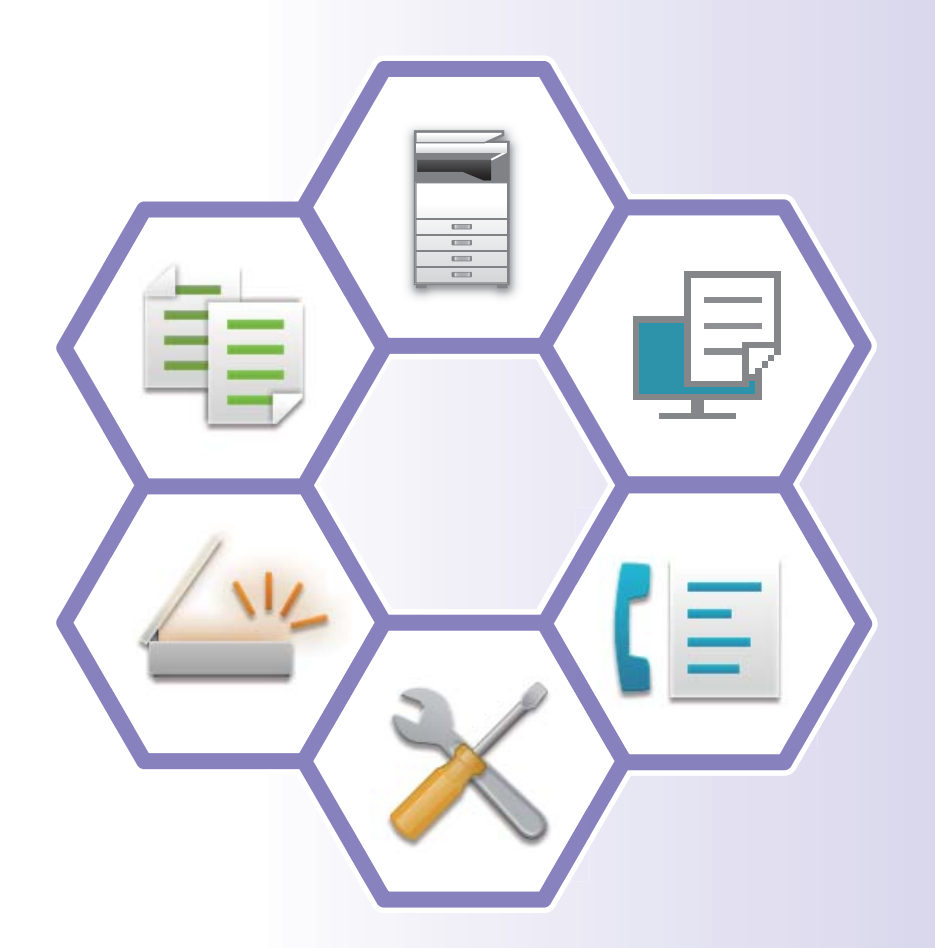

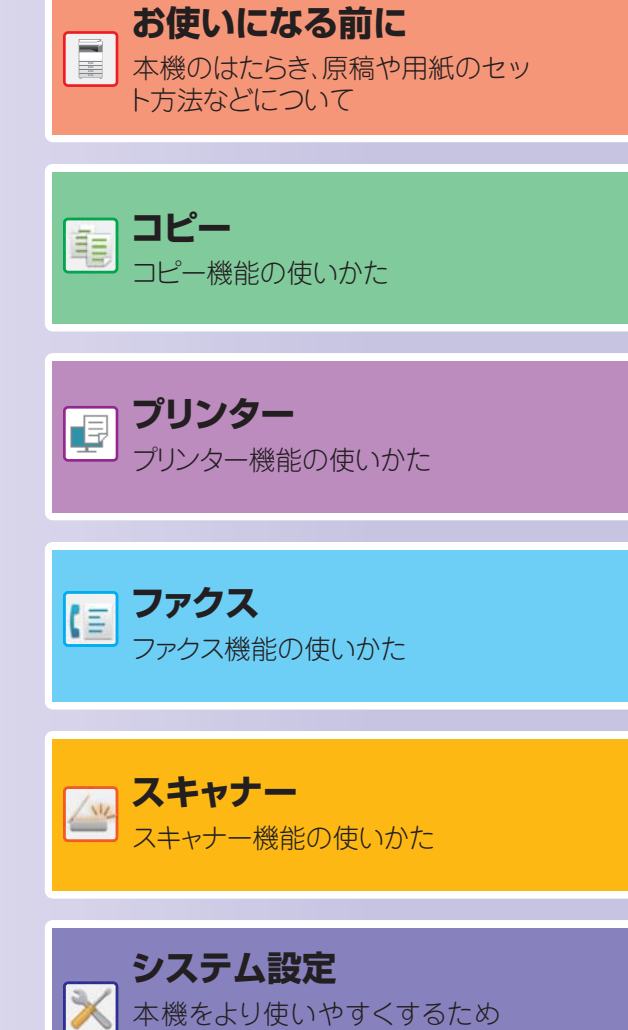

の設定について

# **取扱説明書の種類と見かた**

**スタートガイド**

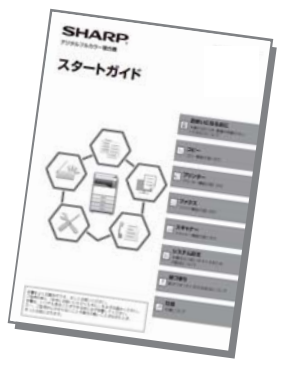

本機の基本的な使用方法や、本機を安全にお使いいただくための 注意事項・管理者用の情報などを記載しています。はじめて本機を 使用するときにお読みください。 詳細な使用方法やトラブル時の対処方法については、PDF形式の マニュアルを参照してください。

## **ユーザーズマニュアル**

本機で使用できる機能についての詳細な説明は、取扱説明書「ユーザーズマニュアル」で記載しています。 本機のWebページからユーザーズマニュアルをダウンロードします。 ダウンロードの方法については、「取扱説明書をダウンロードして表示する (5ページ)」を参照してください。

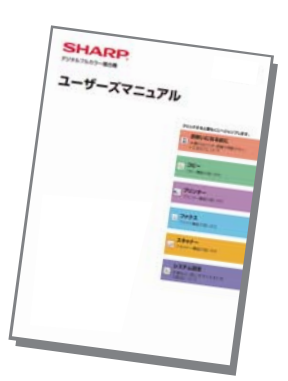

※ 当商品は日本国内向けであり、日本語以外の説明書はありません。 This model is designed exclusively for Japan, with manuals in Japanese only.

## **その他のマニュアル**

「ユーザーズマニュアル」同様、Webページからお使いのコンピューターにダウンロードして見ることができます。 マニュアルの種類は更新される場合があります。詳しくはWebページをご確認ください。

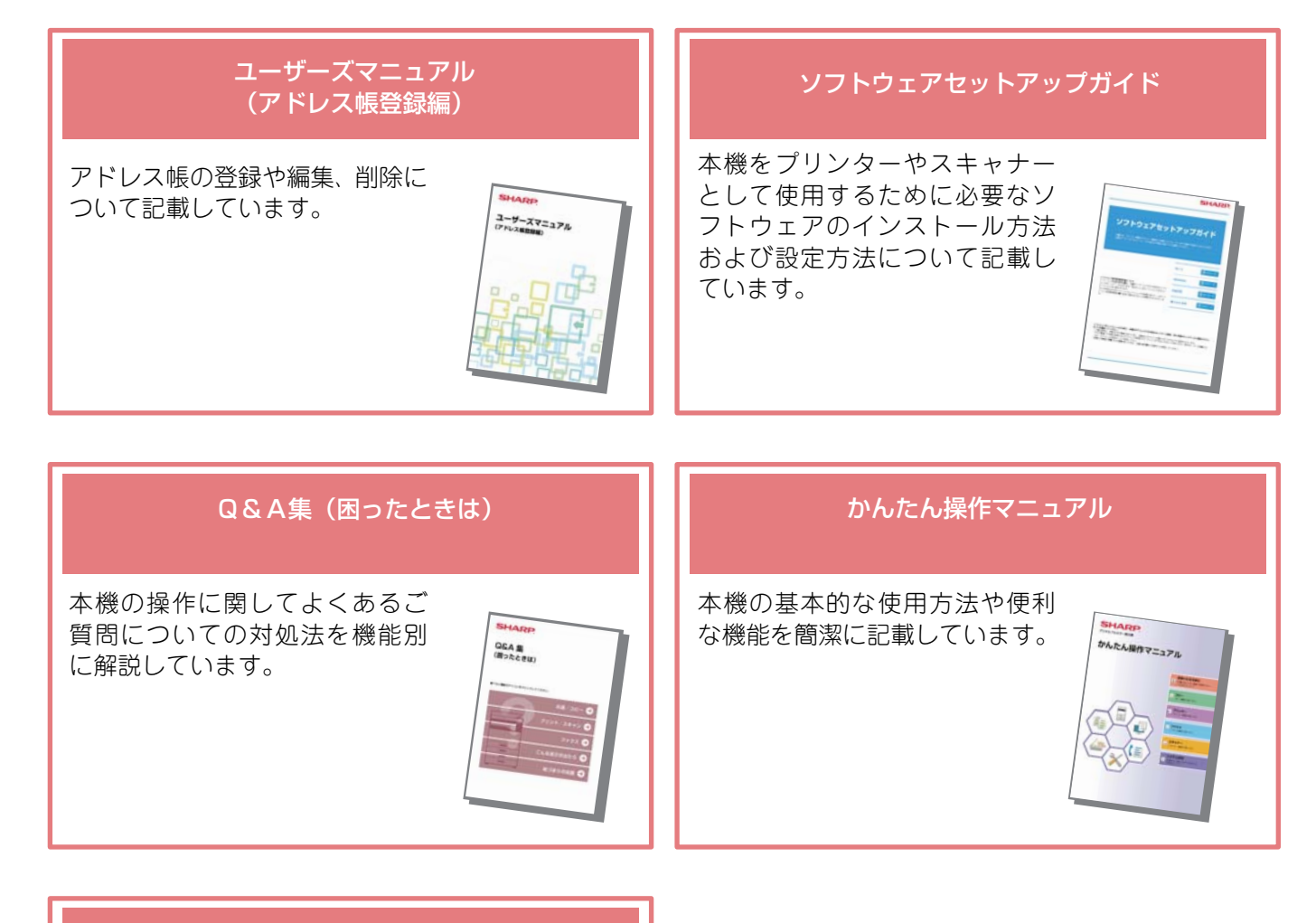

#### ユーザーズマニュアル (Webページ設定編)

本機に内蔵されているWebペー ジ設定機能を用いて、コンピュー ターからの操作で複合機の設定 を行う方法について記載してい ます。

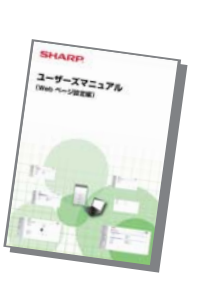

# **本機のWebサーバーへのアクセス方法**

本機がネットワークに接続されているときは、コンピューターのWebブラウザーから本機の内蔵Webサーバーにアク セスできます。

### **Webページを表示する**

**1** システム設定の画面を表示する

▶ システム設定を使う (35ページ)

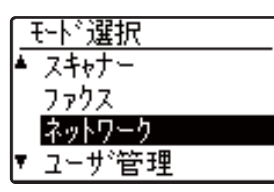

無線設定(インフラストラクチャーモード)

[▼][▲]キーで、"ネットワーク"を選択し、 [OK]キーを押す

**3** [ ][ ]キーで、"ネットワーク設定の確認 "を選択し、[OK]キーを押す

- **4** [ ][ ]キーで、表示されているIPアドレ
	- $-IPV4Jh^2L$
	-

▼ ‐サブネットマスク

有線設定

÷.

**5** 本機に内蔵のWebサーバーにアクセスし てWebページを表示する

> 本機と同じネットワーク上のコンピューターの Webブラウザーを起動して、本機のIPアドレス を入力する

対応Web ブラウザー Internet Explorer:11以上(Windows®) Microsoft Edge (Windows®)、 Firefox(Windows®)、Safari(macOS®)、 Chrome(Windows®): 最新版とその1つ前のメジャーリリース

スを確認する

Webページが表示されます。 本機の設定によっては、ユーザー認証を受けないと Webページが表示されない場合があります。認証を受 けるときに必要になるパスワードなどの情報につい ては本機の管理者にご確認ください。

## **取扱説明書をダウンロードして表示する**

Webページから本機のより詳細な取扱説明書をダウンロードします。

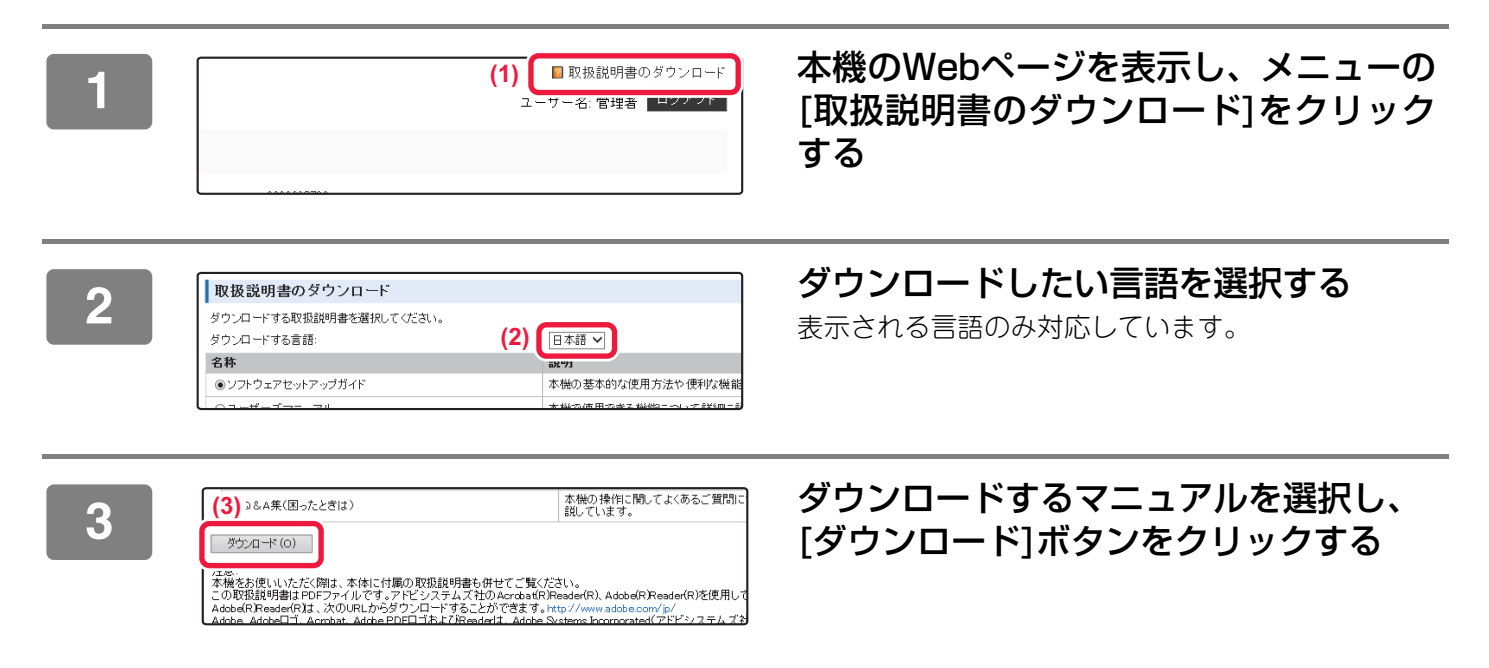

# もくじ

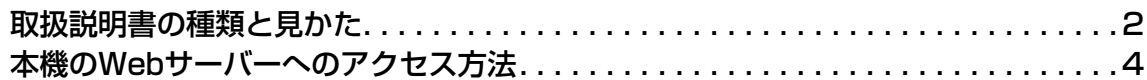

### お使いになる前に

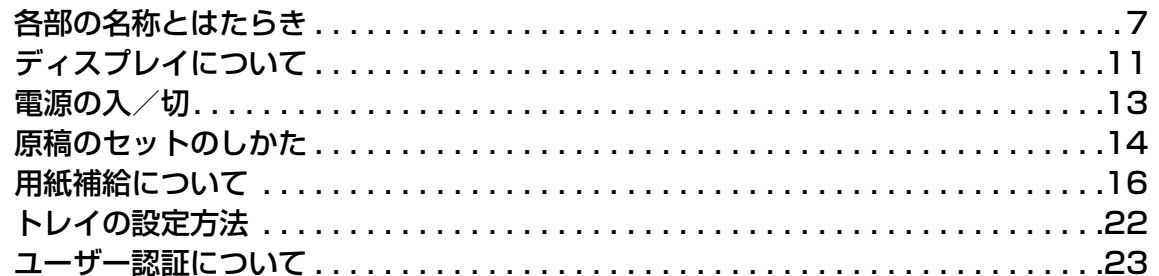

### コピー

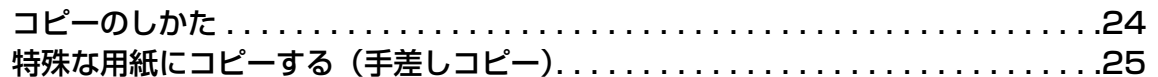

## プリンター

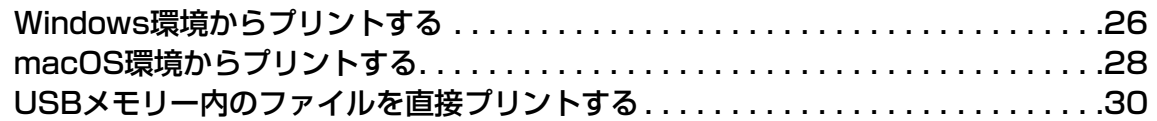

ファクス

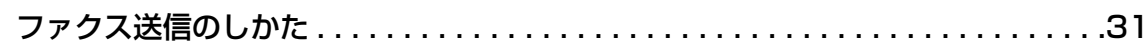

スキャナー

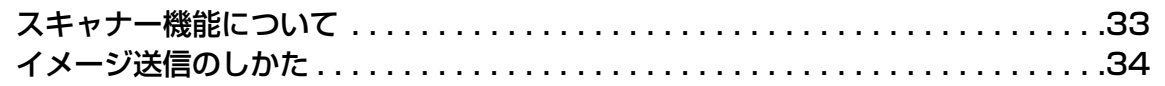

## システム設定

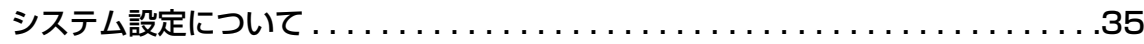

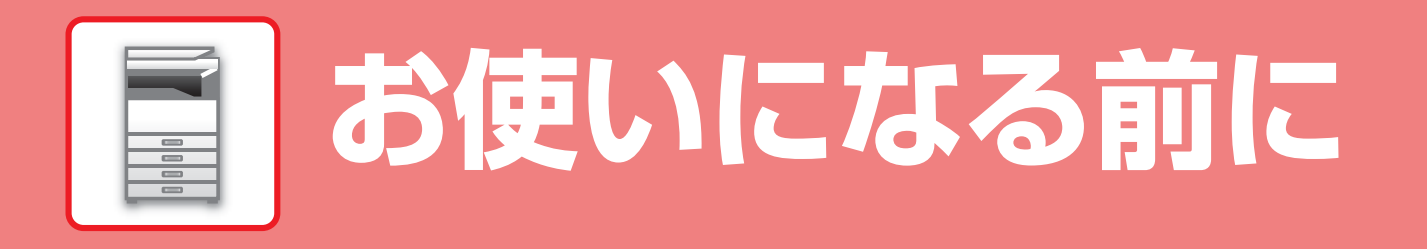

本機とその周辺装置のなまえやはたらき、原稿のセット方法や用紙の補給方法など、全般に共通することがらについて 説明しています。

# **各部の名称とはたらき**

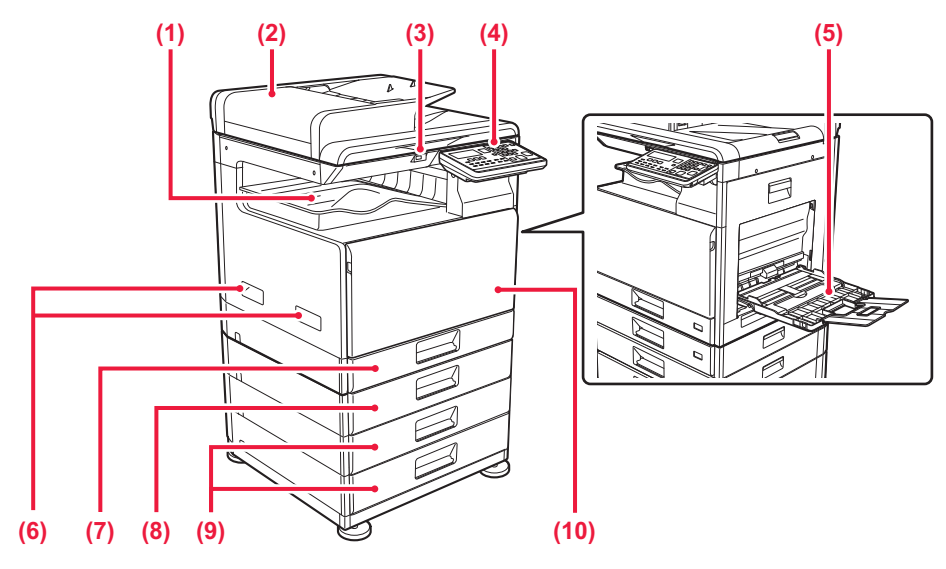

(1) 排紙トレイ

プリントされた用紙が排紙されます。

(2) 原稿自動送り装置

セットした原稿を自動で送り出して、連続して読み込み を行います。原稿の両面を読み込むことができます。

(3) USBコネクター(Aタイプ)

本機にUSBメモリーなどのUSB機器を接続します。 USB2.0(Hi-Speed)対応です。

(4) 操作パネル 各種キー、ランプがあります。

- (5) 手差しトレイ 手差しで給紙するときに、ここから用紙を挿入します。 手差しトレイを開いたあと、補助トレイを開きます。
- (6) 取っ手 本機を持ち上げて移動するときに使用します。
- (7) トレイ1 用紙を収納します。
- (8) トレイ2 (1段給紙ユニット装着時) ※ 用紙を収納します。
- (9) トレイ3, 4(2段給紙デスク装着時)※ 用紙を収納します。1段給紙ユニットを装着した場合の み、装着できます。
- (10)前カバー

トナーカートリッジを交換するときなどに開きます。

※周辺装置です。詳細は、ユーザーズマニュアルを参照してください。

 $\blacksquare$ 

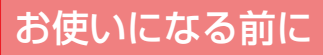

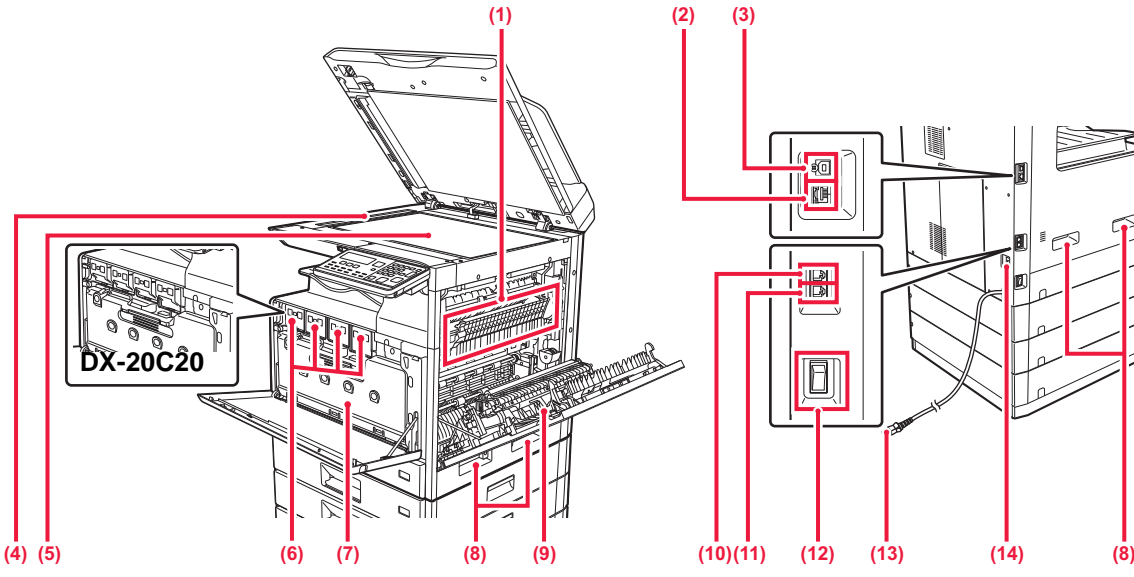

#### (1) 定着部

用紙上に転写した画像を熱により定着するところです。

定着部は高温になっています。紙づまりの処置をする ときは、やけどをしないように十分注意します。

(2) LANコネクター

ます。

本機をネットワークで使用するときに、LANケーブルを 接続します。 LANケーブルは、シールドタイプを使用します。

- (3) USBコネクター(Bタイプ) 本機では、このコネクターを使用しません。
- (4) 原稿読み取り部 原稿自動送り装置にセットした原稿は、ここで読み取ら れます。
- (5) 原稿台(ガラス面) 厚手の原稿やブック物などの原稿で、原稿自動送り装置 を使うことのできない原稿をセットするときに使いま
- す。 (6) トナーカートリッジ トナーが入っている容器です。 トナーがなくなった場合、新しいカートリッジと交換し

### **操作パネルの角度を変えるには**

操作パネルは角度を変えることができます。 操作パネルを見やすい角度に調整してください。

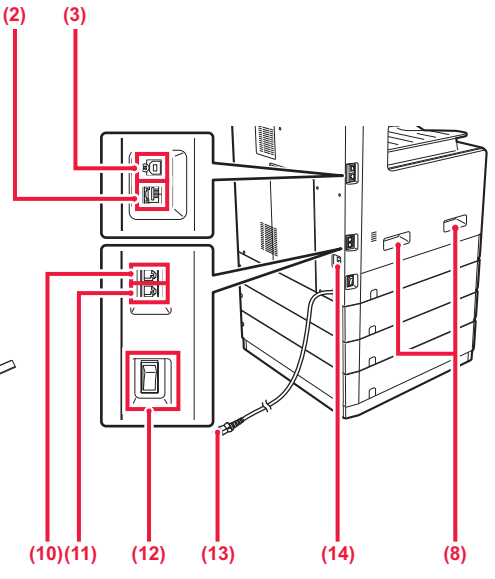

- (7) トナー回収容器 プリントしたときに、余分になったトナーを収納する ボックスです。
- (8) 取っ手 本機を持ち上げて移動するときに使用します。
- (9) 側面カバー 用紙がつまったときに開きます。
- (10)回線端子(LINE) 本機でファクス機能を使用するときに、電話線に接続し て使用します。
- (11)外部電話機接続端子(TEL) 本機でファクス機能を使用するときに、外部電話機を接 続します。
- (12)主電源スイッチ

本機の電源を入れるときに使用します。 ファクスを使用するときは常に"|"の位置にします。

- (13)電源プラグ
- (14)保温ヒータースイッチ 本機の内部の結露や、用紙の吸湿を防ぐために使います。

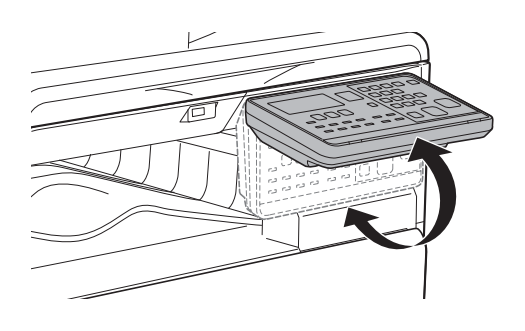

### **操作パネル**

操作パネルの各部の名称とはたらきを説明します。

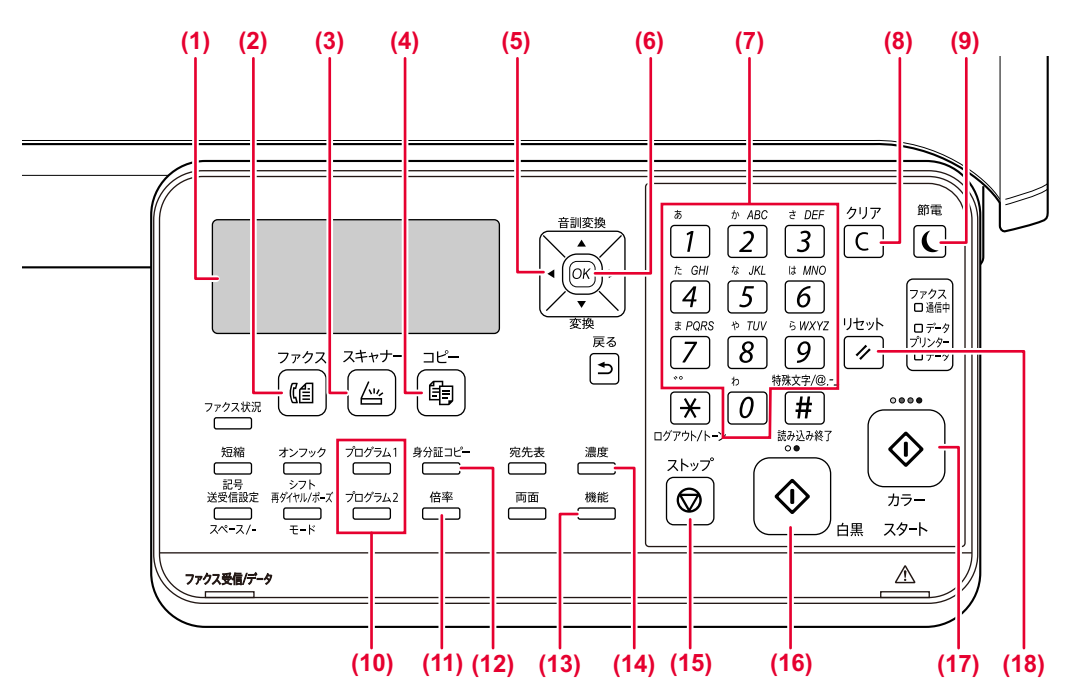

- (1) ディスプレイ いろいろなメッセージが表示されます。
- (2) [ファクス]キー /ランプ ファクスモードを選択するときに押します。
- (3) [スキャナー ]キー /ランプ スキャナーモードを選択するときに押します。
- (4) [コピー ]キー /ランプ コピーモードを選択するときに押します。 本機が待機状態のとき[コピー ]キーを押し続けると、押 し続けているあいだ、ディスプレイにコピー、プリン ター、ファクスの総使用枚数と、トナー残量が表示され ます。
- (5) 方向キー /音訓変換、変換(文字入力)キー ディスプレイの選択項目(反転表示された項目)を切り替 えます。 また、文字入力時、文字を変換するときにも使用します。
- (6) [OK]キー 選択した設定を確定します。
- (7) 数字キー 文字・数値を入力します。
- (8) [クリア]キー 設定した数値を消去したり、原稿の読み込みや連続コ ピーを中止したりします。
- (9) [節電]キー /ランプ 節電モードに切り換えます。
- (10)[プログラム1/プログラム2]キー 既定のスキャナーのプログラム設定を使用するときに押 します。
- (11)[倍率]キー 拡大・縮小コピーをとりたいとき、拡大・縮小倍率を選 択します。
- (12)[身分証コピー ]キー 身分証コピーを設定します。
- (13)[機能]キー 特別機能などを選択するときに押します。
- (14)[濃度]キー 濃度設定画面を表示します。
- (15)[ストップ]キー 各モードで実行中の作業を停止します。
- (16)[白黒スタート]キー /ランプ 白黒でコピーするときや、原稿を読み込むときに使用し ます。またファクスで原稿を送信するときに使用します。
- (17)[カラースタート]キー /ランプ カラーでコピーするときや、原稿を読み込むときに使用 します。
- (18)[リセット] キー 標準状態に戻します。

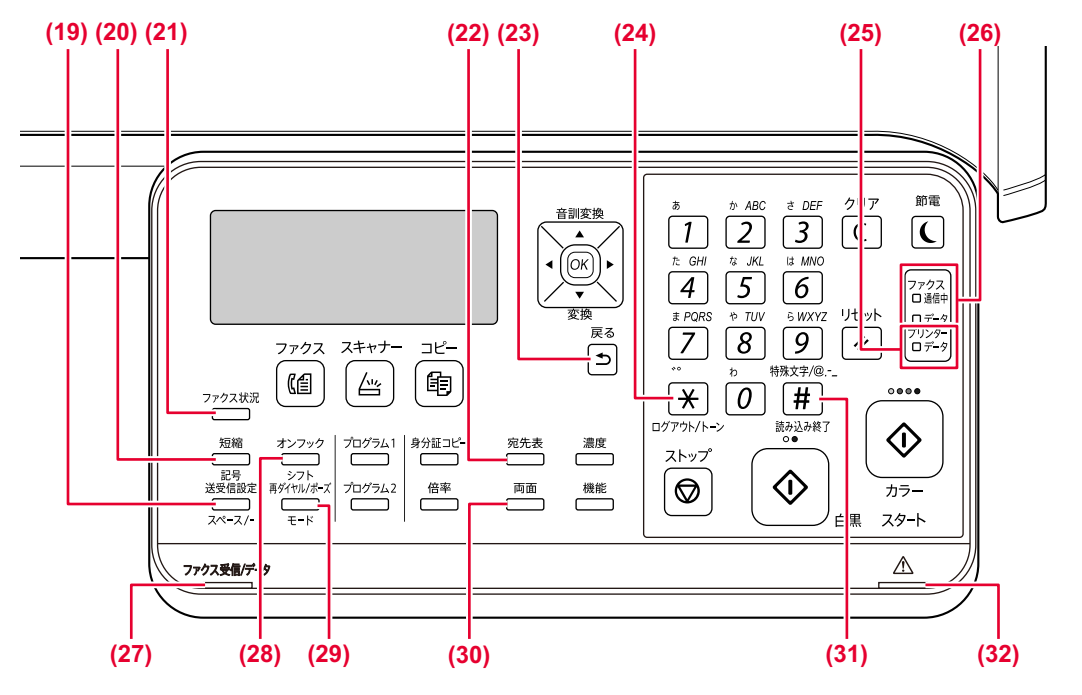

- (19)[送受信設定/スペース/―(文字入力)]キー メモリー送信と直接送信を切り替えるときや、自動受信 と手動受信を切り替えるときに使用します。また、「ス ペース」、「―(長音)」を入力するときに使用します。
- (20)[短縮/記号(文字入力)]キー 短縮ダイヤルを利用するときや、各種登録操作で文字入

力するとき、記号を入力する場合に使用します。

(21)[ファクス状況]キー

ファクスの送信を中止したり、送信予約を取り消すとき などに使用します。

(22)[宛先表]キー

オートダイヤルに登録されている相手のアドレスや番号 などを探すときに使用します。

(23)[戻る]キー

ディスプレイの表示を一つ前に戻します。

(24)[ログアウト/トーン]キー

ユーザー認証時、各モードでログアウトするときに押し ます。ファクスモードでは、トーンキーとして動作しま す。

- (25)プリンターランプ
	- データランプ

プリントデータを受信中に点滅します。またプリント 中は点灯します。

(26)ファクスランプ

• 通信中ランプ ファクスの送受信中に点灯します。

- データランプ 用紙切れなどファクスのデータが出力できないときに 点滅します。未送信のデータがあるときは点灯します。
- (27)ファクス受信/データランプ ファクスでデータ受信中に点滅します。プリントが終了 するとランプは消えます。
- (28)[オンフック/シフト(文字入力)]キー 受話器を置いたままダイヤルするときや、各種登録操作 で英字を入力するとき、大文字・小文字の切り替えに使 用します。
- (29)「再ダイヤル/ポーズ/モード(文字入力)1キー 再ダイヤルを利用するときや、各種登録操作で文字入力 するとき、全角・半角の切り替えに使用します。また、 ダイヤル入力時は、ポーズ(待ち時間)を挿入します。
- (30)[両面]キー 両面読み込みの設定画面を表示します。
- (31)[特殊文字/読み込み終了]キー 読み込みを終了するときに押します。 また、文字入力時は特殊文字とJISコードの切り替えに使 います。
- (32)エラーランプ

エラーの状態をランプの点灯、点滅でお知らせします。

# **ディスプレイについて**

ここではディスプレイの使いかたについて説明しています。

# **左メニューと右メニューについて**

本機のディスプレイには、よく使われる設定をまとめた右メニューと、各機能の設定状態や設定画面を表示する左メ ニューがあります。

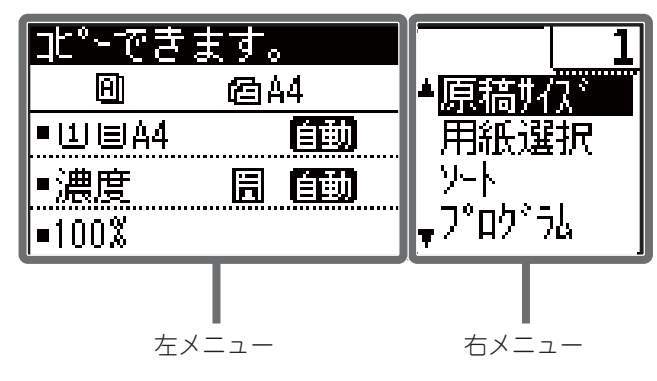

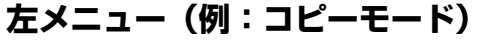

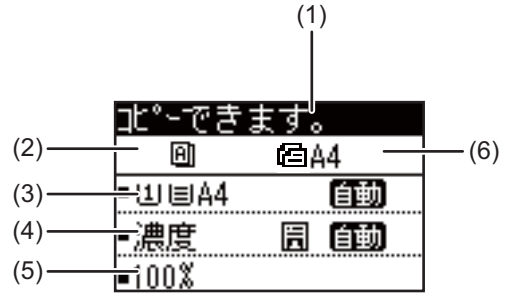

- (1) メッセージ表示部 本機の状態や、操作メッセージが表示されます。
- (2) 機能アイコン表示部 特別機能を設定した場合にアイコンが表示されます。

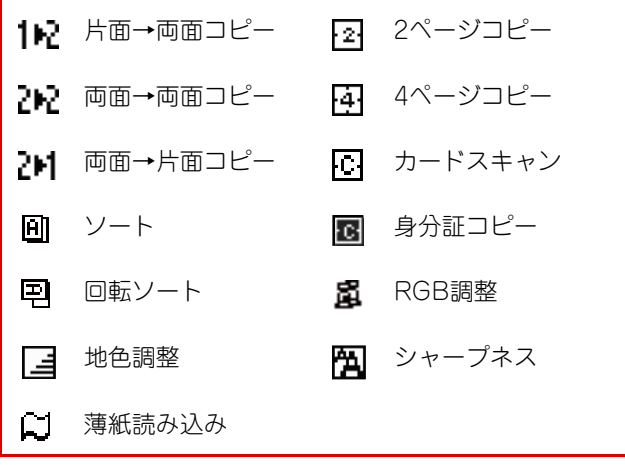

- (3) 用紙サイズ表示部 選択した用紙サイズが表示されます。
- (4) コピー濃度表示部 選択したコピー濃度のモードが表示されます。
- (5) 倍率表示部 選択した拡大・縮小率が表示されます。
- (6) 原稿サイズ表示部

右メニューの「原稿サイズ」で原稿サイズを指定した場 合、原稿自動送り装置に原稿をセットした場合に原稿サ イズが表示されます。 原稿をセットしたときに表示されるアイコンは以下のと

- おりです。 なし:原稿台(ガラス面)
- : 原稿送り装置の原稿セット検知時
- (原稿送り装置片面読み込み) △3 : 原稿送り装置両面読み込み

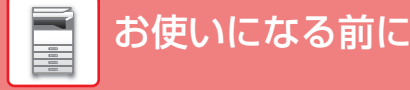

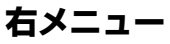

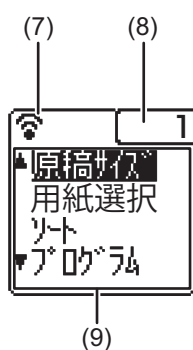

(7) 接続状態表示部

(無線LANアダプター装着時) 無線LAN設定時に表示されます。

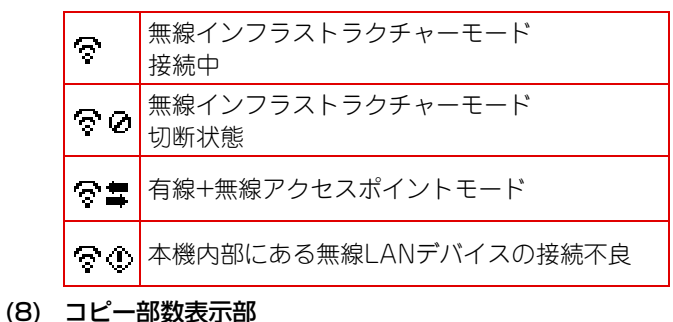

設定したコピー部数が表示されます。

(9) 機能表示部 各モードの基本的な機能が表示されます。

# **ディスプレイの操作方法**

#### 方向キー(上下)で選択項目を操作

設定項目(反転している項目)の選択画面では、上下の方向キー(本書では[▼][▲]で示します。)を使って移動させ ます。[OK]キーを押すとその設定項目の画面が表示されます。また、設定画面で[OK]キーを押すと、その設定内容が 確定します。

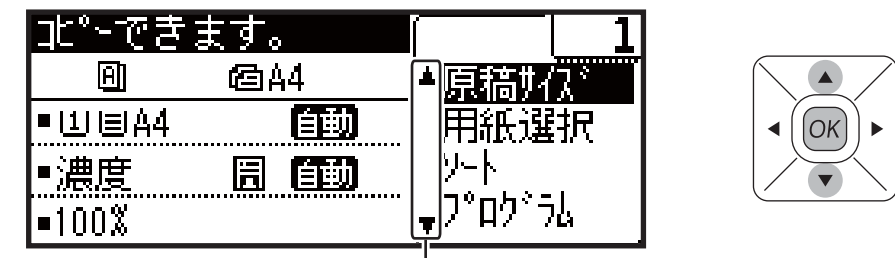

上下の方向キーを使用する設定の選択画面では、▼▲ のアイコンが表示されます。

#### 方向キー(左右)で選択項目を操作

濃度や数値の設定画面では、左右の方向キー (本書では[ ■ ][ ▶ ]で示します。) を使って設定します。[OK]キーを押す とその設定内容が確定します。

(OK)

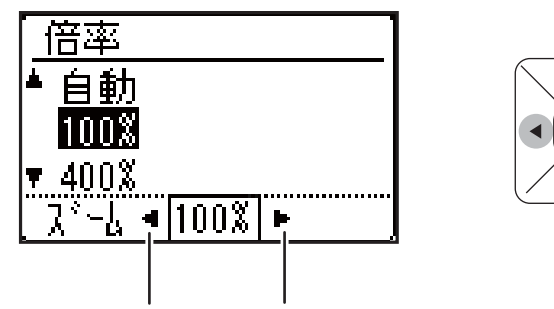

左右の方向キーを使用する設定画面では、 ● ♪ のアイコンが表示されます。

[戻る]キーでひとつ前の設定画面に戻ります。

# **電源の入/切**

本機の電源の入/切と再起動のしかたを説明します。 側面にある主電源スイッチで操作します。

### **電源を入れる**

主電源スイッチを"|"の位置にします。

#### **電源を切る**

主電源スイッチを"()"の位置にします。

#### **再起動する**

主電源スイッチを入れ直します。

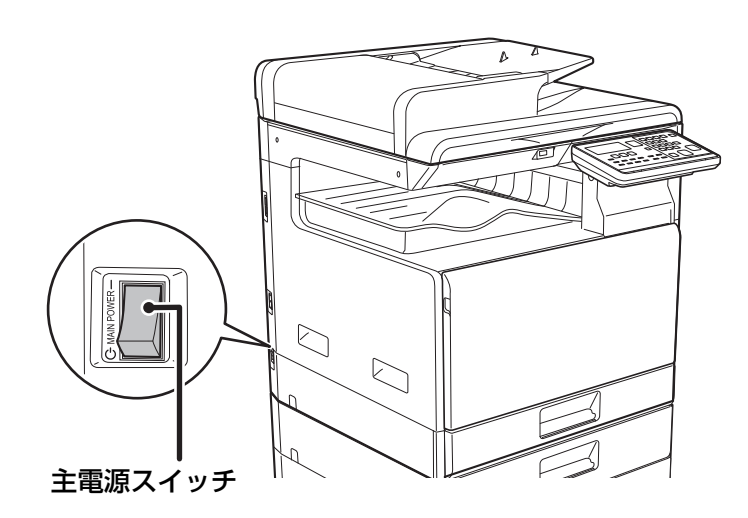

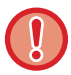

故障のおそれのあるときや、近くに強い雷が発生したとき、本機を移動するときなどは主電源スイッチを切り、電源プラグ をコンセントから抜いてください。

- ファクスを使用するときは、主電源スイッチを常に" | "の位置にしてください。
- 電源を入れてすぐや、スリープモードから復帰した直後は、本機が正常にプリントできるようにするために、一時的に本 機でプリントなどが使用できない時間があります。これをウォームアップといいます。

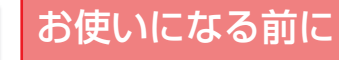

# **原稿のセットのしかた**

原稿自動送り装置を使うとたくさんの原稿を自動的に読み込むことができ、原稿を1枚ずつセットする必要がありませ  $\mathcal{H}_{\circ}$ 

本のように厚みのあるものや付箋(ふせん)をつけた用紙など、原稿自動送り装置を使って読み込むことができない原 稿は原稿台(ガラス面)にセットします。

## **原稿自動送り装置を使うとき**

原稿自動送り装置を使うときは、原稿セット台に原稿をセットしてください。 原稿台(ガラス面)に原稿がセットされていないことを確認してください。

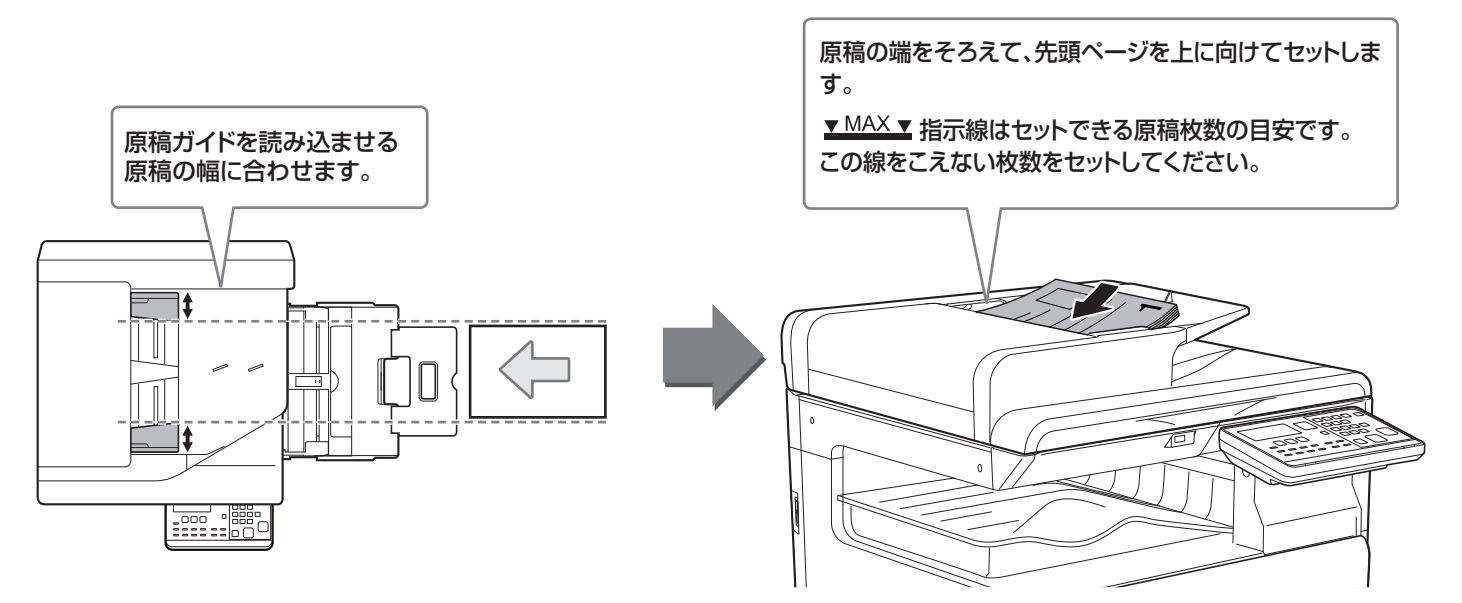

## **原稿台(ガラス面)を使うとき**

原稿自動送り装置を閉じるときは、手をはさまないように注意してください。 原稿をセットしたあとは、原稿自動送り装置を必ず閉じてください。開いたままだと、原稿以外の部分が黒くコピーさ れてトナーの過剰消費につながります。

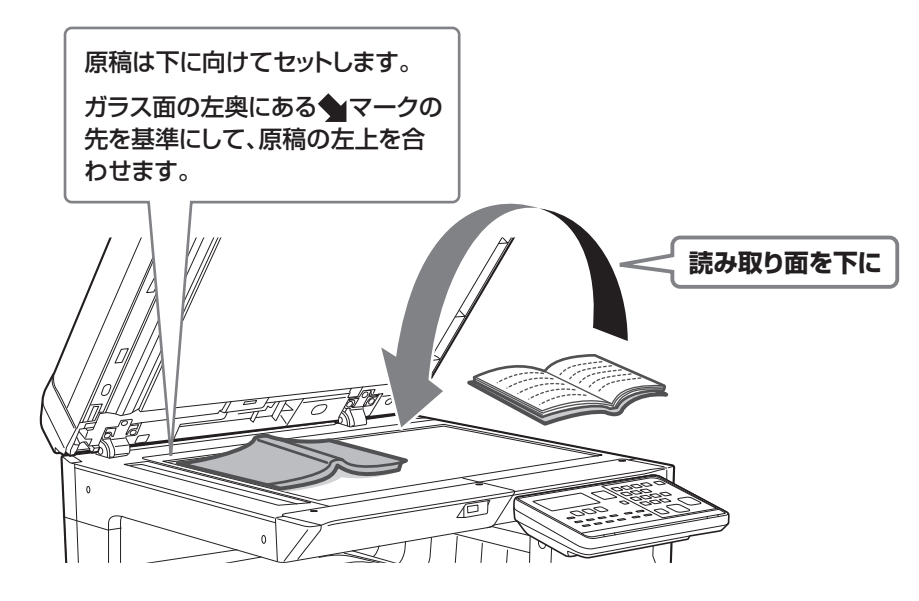

E

### **原稿のサイズを指定する(原稿台セット時)**

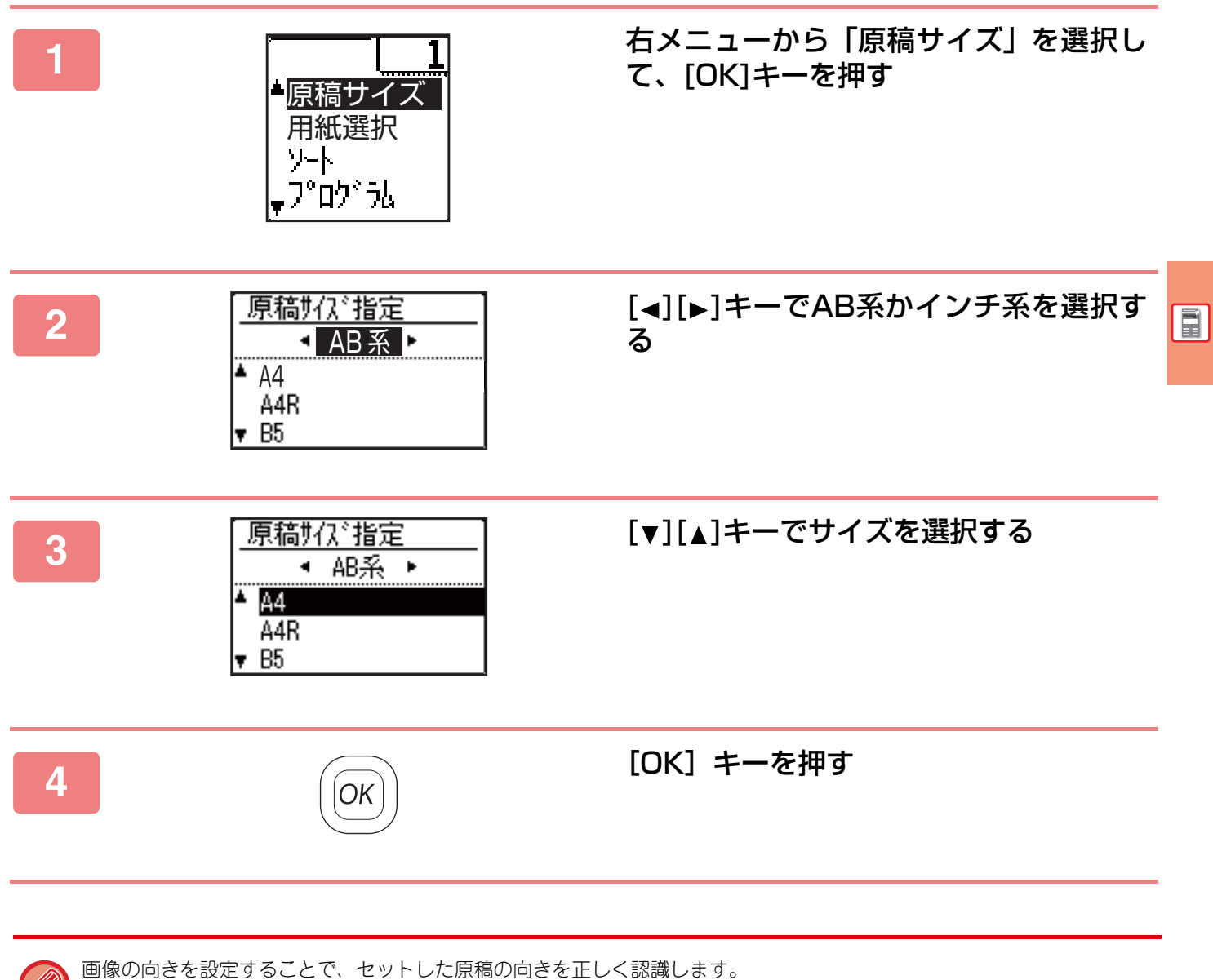

詳細は、ユーザーズマニュアルを参照してください。

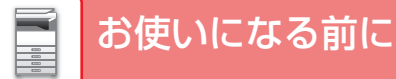

# **用紙補給について トレイの位置と名称**

トレイのなまえは次のとおりです。

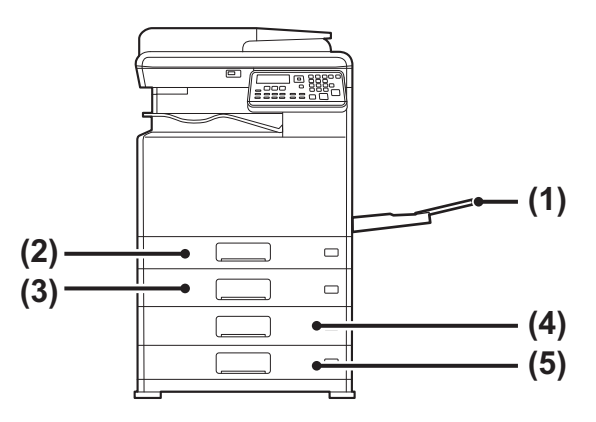

- (1)手差しトレイ (2)トレイ1
- (3)トレイ2 (1段給紙ユニット装着時)
- (4)トレイ3 (2段給紙デスク装着時)
- (5)トレイ4 (2段給紙デスク装着時)

### **セットするときのプリント面の向き**

トレイによって、セットするプリント面の向きが異なります。「レターヘッド付き用紙」や「印刷済み用紙」は逆の向 きにセットします。

プリントしたい面を以下の通りにセットします。

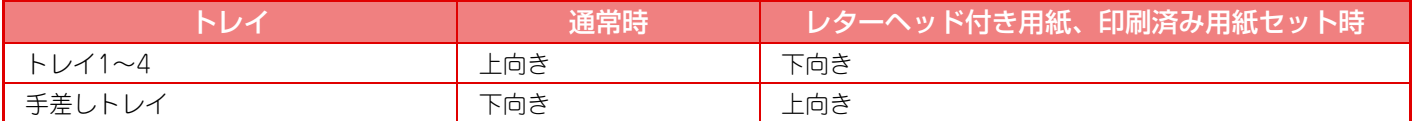

# **トレイ1への用紙補給**

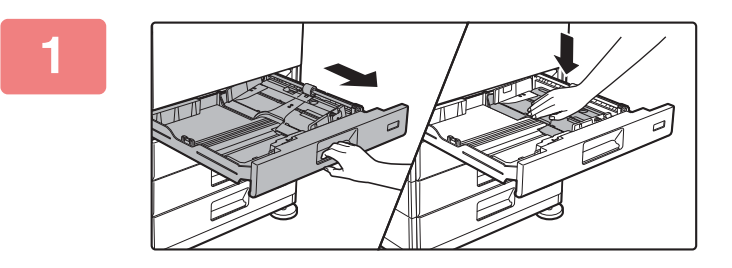

#### **1** トレイを引き出す

トレイを止まるところまで静かに引き出し、用紙圧板の中央 をロックがかかるところまで押し下げます。 そのまま用紙を補給する場合は、手順3へ進みます。異なる サイズの用紙を補給する場合は、次の手順へ進みます。

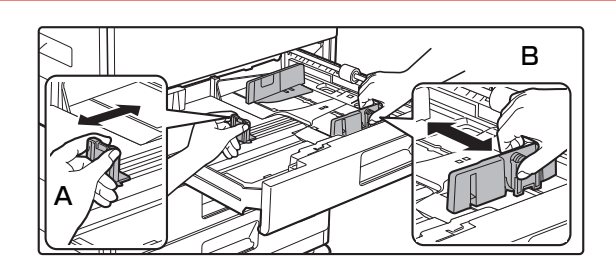

#### <mark>2 トレイ内の仕切り板A、Bを、用紙の縦と</mark><br>2 トルイ内の仕切り板A、Bを、用紙の縦と 横のサイズに合わせる

仕切り板A、Bはスライド式です。仕切り板のレバーをつま みながら、スライドして変更する用紙サイズに合わせます。

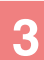

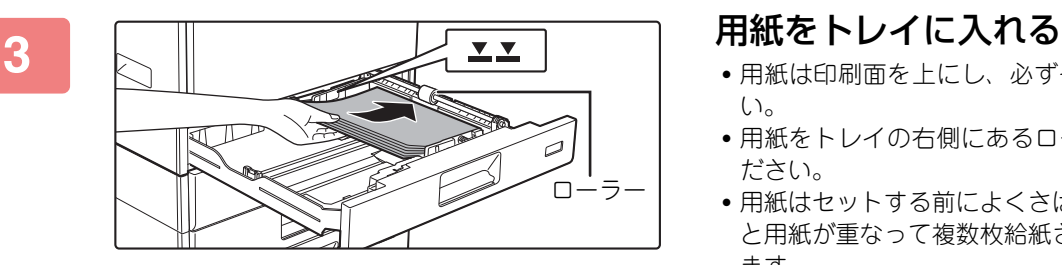

- 用紙は印刷面を上にし、必ずそろえてセットしてくださ い。
- 用紙をトレイの右側にあるローラーの下にセットしてく ださい。
- 用紙はセットする前によくさばいてください。さばかない と用紙が重なって複数枚給紙され、紙づまりの原因となり ます。
- 用紙をセット後、仕切り板A、Bと用紙のすき間ができな いよう用紙の幅まで仕切り板の間隔をせばめてください。
- 下図のようにならないように用紙をセットしてください。

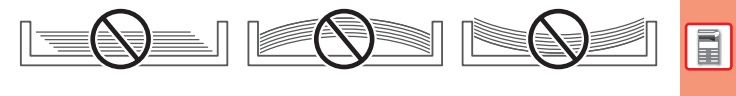

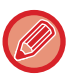

T

• 11"x17"の用紙をセットする場合 仕切り板を取り外します。仕切り板は、給紙口側(右側)いっぱいまで移動したあと、上に引き上げます。取り外し た仕切り板はAにはめ込んでください。

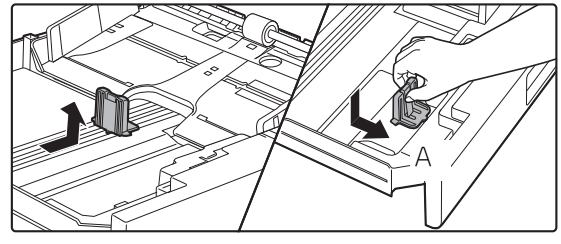

• 指示線をこえない枚数(最大250枚をセットします。

• 用紙のつぎたしはしないでください。

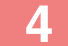

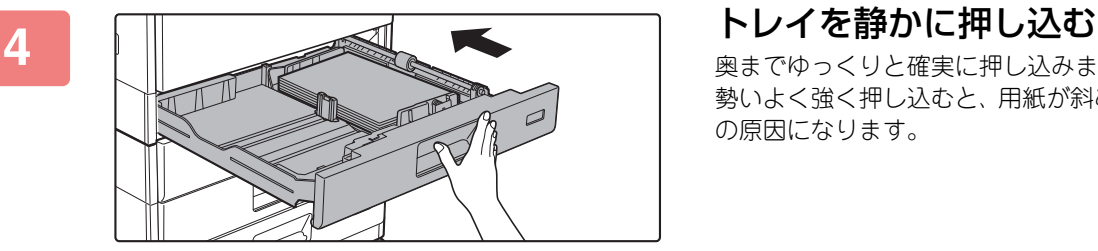

奥までゆっくりと確実に押し込みます。 勢いよく強く押し込むと、用紙が斜め送りになり、紙づまり の原因になります。

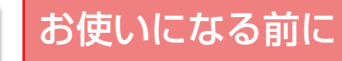

### **トレイ2~4への用紙補給**

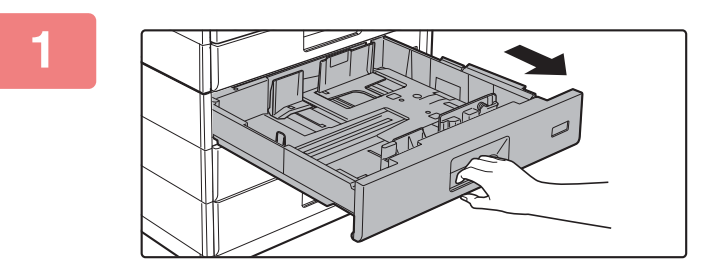

#### **1** トレイを引き出す

トレイを止まるところまで静かに引き出します。 そのまま用紙を補給する場合は、手順3へ進みます。異なる サイズの用紙を補給する場合は、次の手順へ進みます。

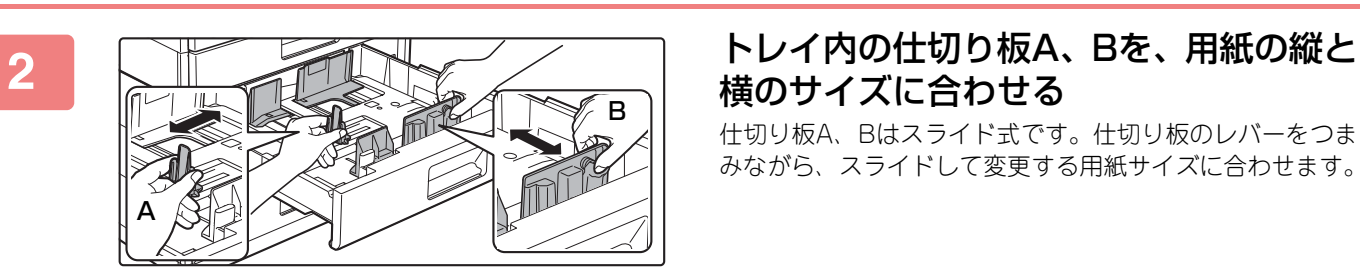

# 横のサイズに合わせる

仕切り板A、Bはスライド式です。仕切り板のレバーをつま みながら、スライドして変更する用紙サイズに合わせます。

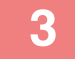

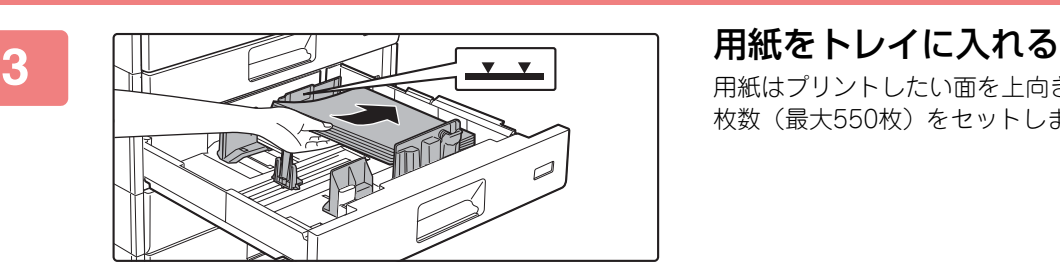

# 用紙はプリントしたい面を上向きにして、指示線をこえない

枚数(最大550枚)をセットします。

- 紙づまりが発生した場合は、用紙のセット方向を表裏や前後を入れ替えてセットしなおしてください。
- 用紙がカールしている場合は、カールをなおしてからセットしてください。
- 用紙と仕切り板の間にすき間がなくなるように、仕切り板を調整してください。
- 用紙のつぎたしはしないでください。
- 下図のようにならないように用紙をセットしてください。

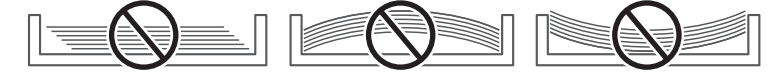

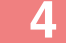

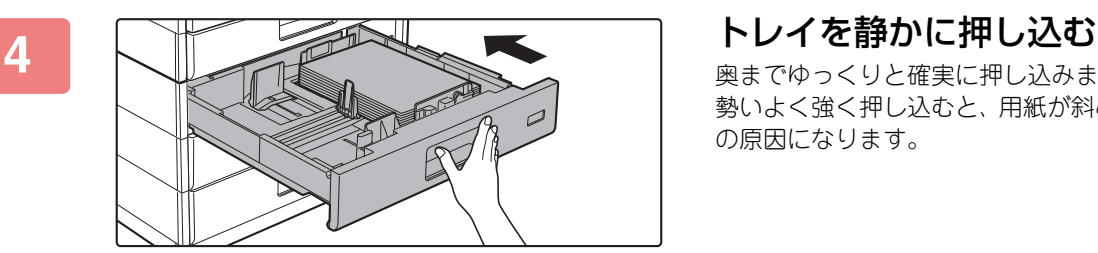

奥までゆっくりと確実に押し込みます。 勢いよく強く押し込むと、用紙が斜め送りになり、紙づまり の原因になります。

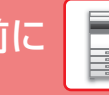

# **手差しトレイ**

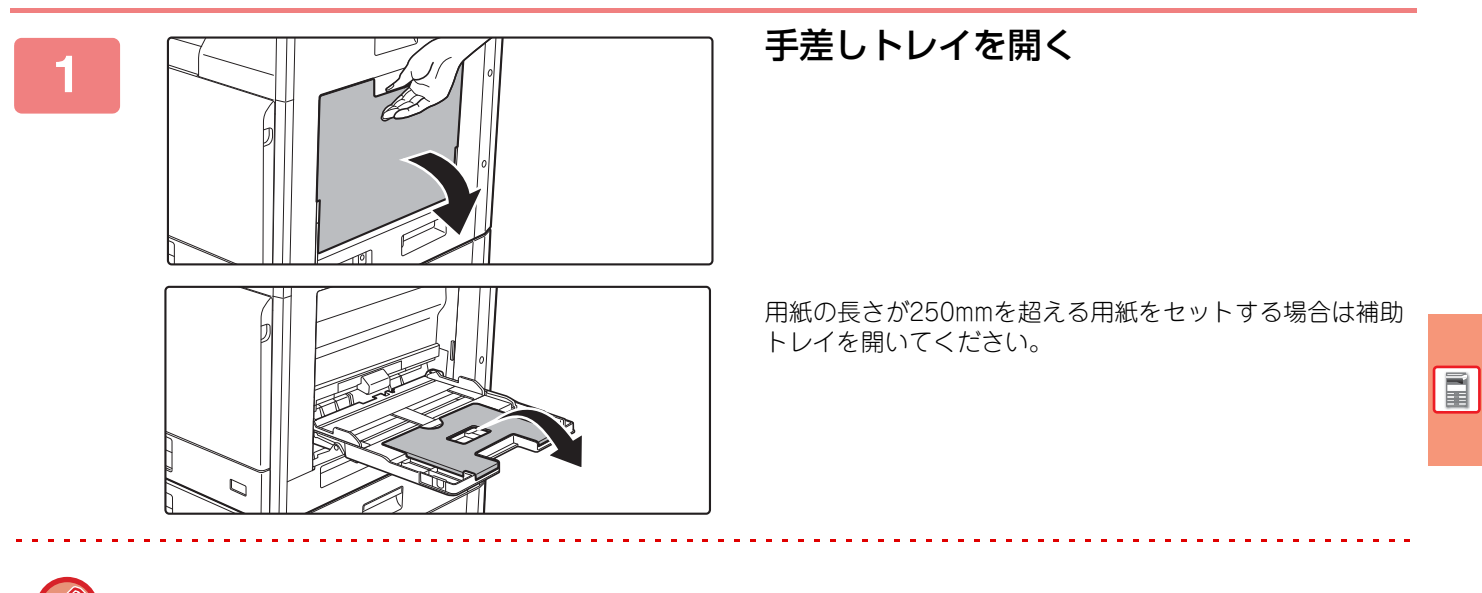

手差しトレイに重い物を載せたり、上から強く押さえたりしないでください。

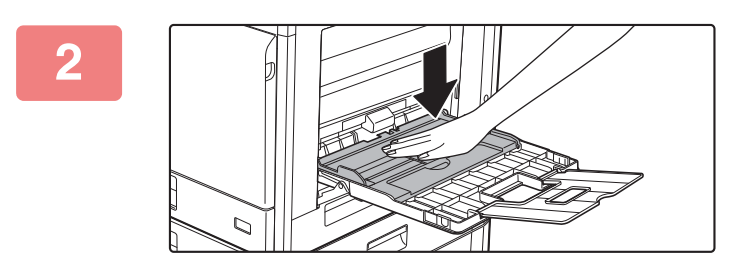

#### **2** 用紙圧板の中央をロックするところまで 押し下げる

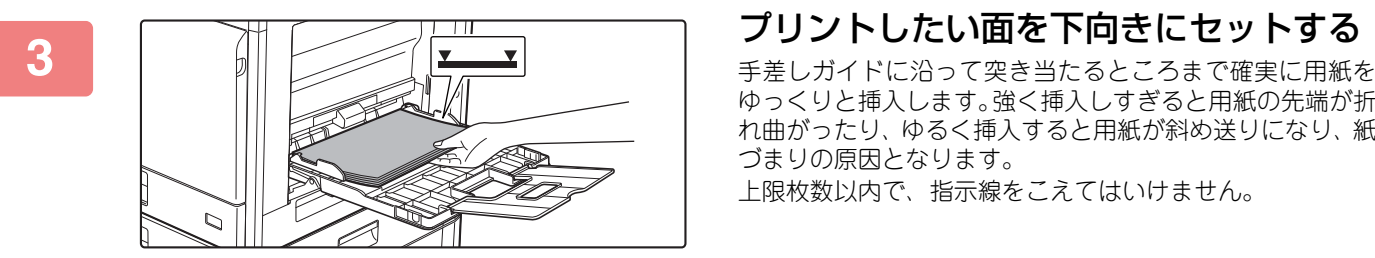

ゆっくりと挿入します。強く挿入しすぎると用紙の先端が折 れ曲がったり、ゆるく挿入すると用紙が斜め送りになり、紙 づまりの原因となります。 上限枚数以内で、指示線をこえてはいけません。

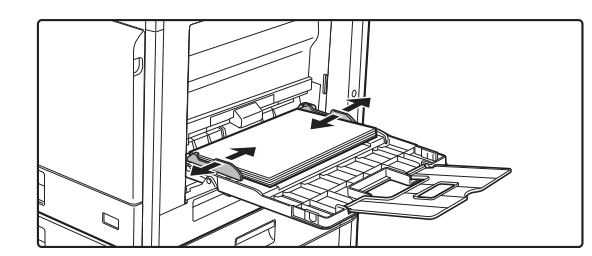

#### **4** ├───────────────────────────<sup>手差しガイドをセットする用紙のサイズ</sup> にきちんと合わせる

手差しガイドをセットした用紙に軽く当てるように合わせ ます。

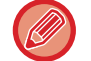

- セットする用紙は強く押し込まないでください。紙づまりの原因となります。
- 用紙と手差しガイドの間にすき間がある場合は、もう一度手差しガイドを用紙の幅に軽く当てるように合わせます。 すき間があると斜め送りやシワ寄りの原因となります。

• 手差しトレイの閉じ方 手差しトレイ上の用紙を取り除き、用紙圧板の中央をロックするところまで押し下げます。その後、補助トレイを閉 じてから、手差しトレイを閉じます。

### **手差しトレイの用紙別セット方法**

必ずコピーやプリントする面を下向きにしてセットします。図は宛名面にプリントする場合の例です。

#### **郵便はがきをセットする場合**

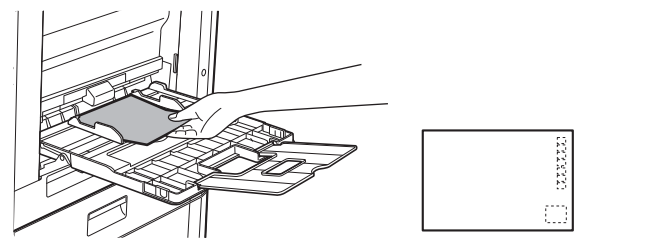

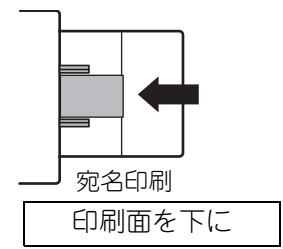

#### **往復はがきをセットする場合**

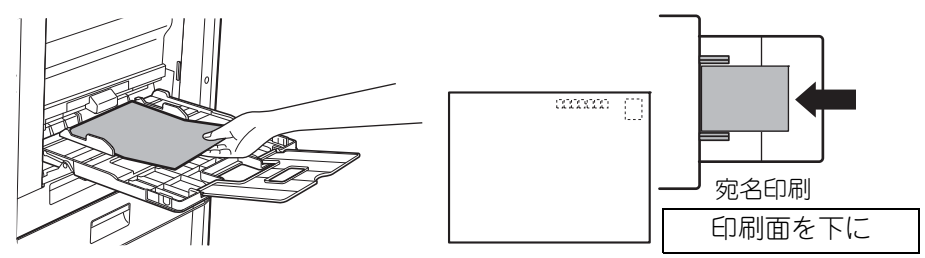

#### **封筒をセットする場合**

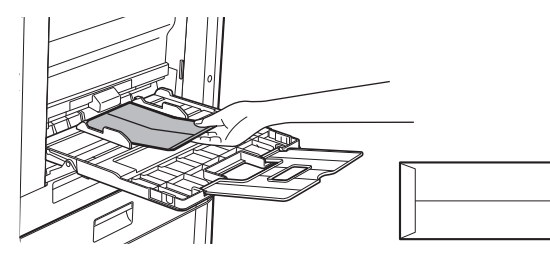

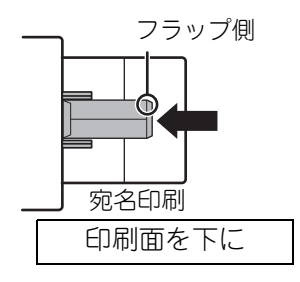

### 洋形2号、洋形4号の場合

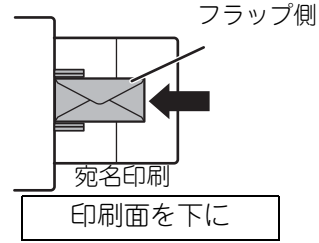

#### **四面連刷はがきをセットする場合**

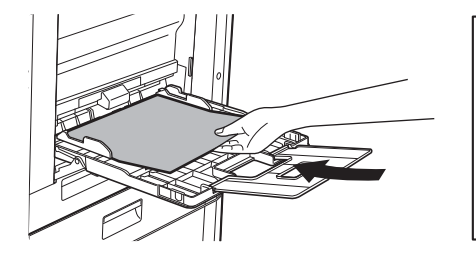

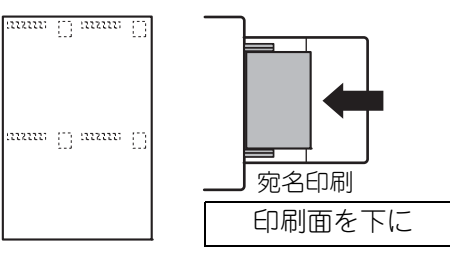

• 郵便はがき、往復はがき、封筒、四面連刷はがきをセットする場合は用紙タイプを設定してください。 ▶ トレイの設定方法 (22ページ)

• 郵便はがきや封筒を使う前に、試しにプリントして仕上がりを確かめることをおすすめします。

# **トレイの設定方法**

トレイに補給した用紙サイズ・タイプの設定や、トレイの自動切り替えの設定を行います。

### **トレイの用紙設定を変更する**

トレイに補給した用紙のサイズが本機のディスプレイ表示と異なるときは、次の手順に従ってトレイの用紙サイズを変 更してください。

プリント中、紙づまり状態では、用紙サイズは変更できません。ただし、プリント中であっても、用紙切れやトナー切 れの場合は変更できます。

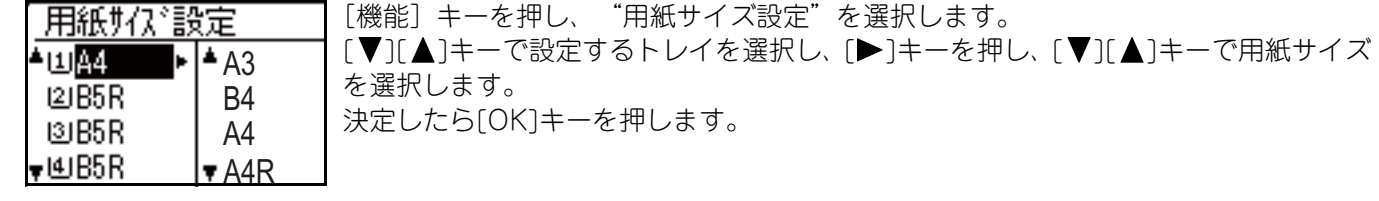

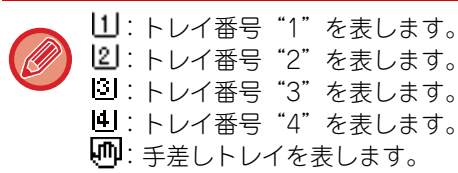

### **トレイの用紙タイプを変更する**

トレイの用紙タイプを変更するときは、次の手順に従って変更してください。

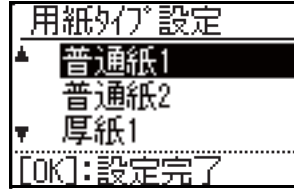

「機能]キーを押して"用紙タイプ設定"を選択し、[▼][▲]キーで設定するトレイを選 択し、[OK]キーを押します。設定する用紙タイプを選択し、[OK]キーを押します。

# **ユーザー認証について**

ユーザー認証を設定すると、ユーザーごとにコピー使用枚数などをカウントさせることができ、必要なときにカウント 枚数を表示させて集計できます。

ファクス送信できるユーザー(最大30ユーザー)を設定したり、ユーザーごとにファクスの通信時間などをカウント させることができます。また、ユーザーごとに通信時間や通信枚数を記録したユーザー管理記録表をプリントできます。 この機能の設定は、システム設定で行います。

### **ユーザー認証の使いかた**

ユーザー認証が設定されているときは、ユーザー番号入力画面が表示されています。次の手順でユーザー番号 (5桁の暗証番号)を入力後、コピー、ファクス、スキャナーなどの操作をしてください。

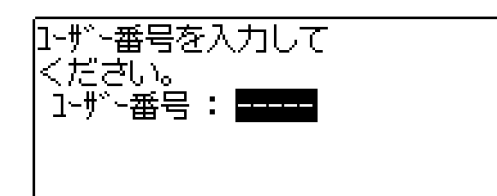

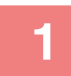

#### **1** 数字キーでユーザー番号(5桁)を入力する

ユーザー番号が入力されると「ー」が「\*|に変わります。ユーザー番号の入力を途中でまちがえたときは、「クリア] キーを押し、入力し直してください。

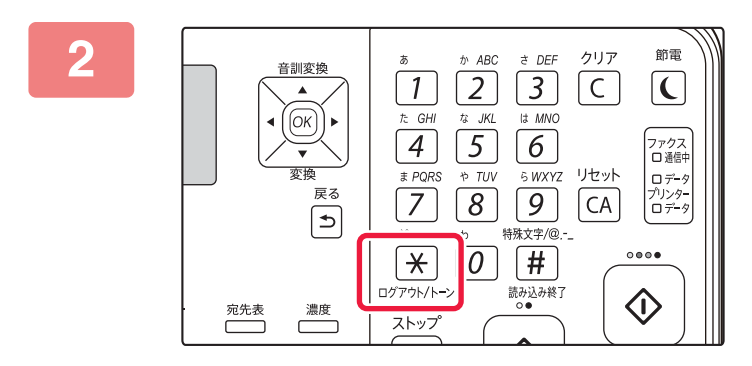

#### **2** 各機能を使用後、操作を終了するときは [ログアウト/トーン]キー (☆) を押す

使用枚数:00.000.000

- 正しいユーザー番号が入力されると、基本画面のメッセージ表示部 に現在のユーザーでこれまでに使用された枚数※が表示されます。 6秒後(工場出荷状態)、基本画面が表示されます。 ※コピーモードの場合は、システム設定で機能の使用制限が設定され ていると、使用制限枚数までの残り枚数も表示されます。
	- 残り枚数:00,000,222 白黒 使用枚数:00,000,000 残り枚数:00,000,555 • コピーモードでユーザー番号を入力すると、コピー操作後に他の モードに切り替えた場合でも、ユーザー番号を入力しなおす必要は

ᡰᠷ╕╌

- ありません。 • 手順1で登録されていないユーザー番号を入力すると、再びユーザー番号の入力画面に戻ります。
- システム設定のログイン失敗時の警告が設定されている場合、ユーザー番号を3度続けてまちがえて入力すると、警告メッ セージが表示され、1分間他の操作ができません。

 $\blacksquare$ 

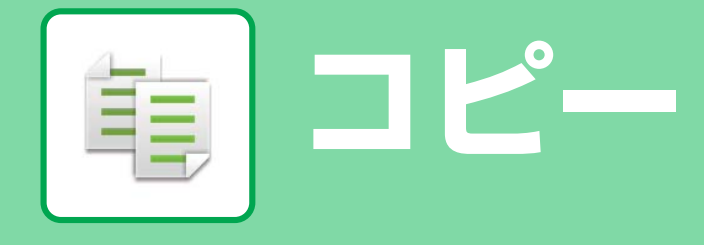

コピー機能を使うための基本的な操作方法を説明しています。

# **コピーのしかた**

ここでは、倍率を設定する操作を例に説明しています。

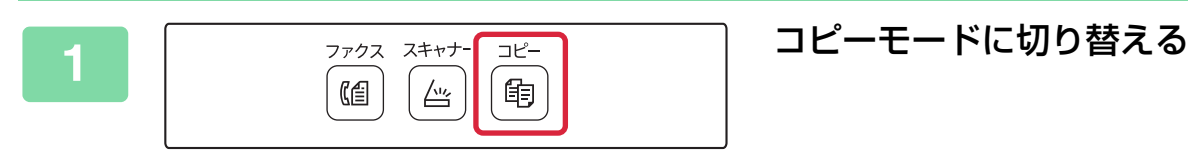

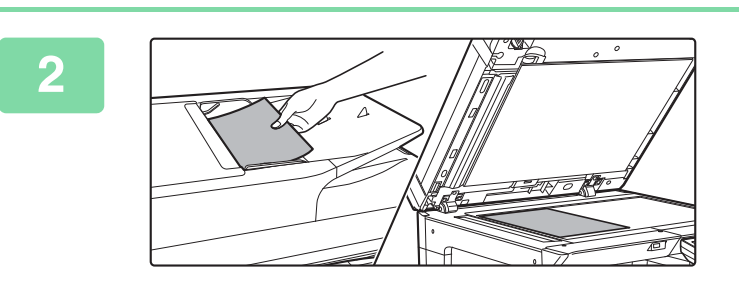

**2** 原稿をセットする 原稿を原稿自動送り装置の原稿セット台、または原稿台(ガ ラス面)のどちらかにセットします。 原稿台(ガラス面)にセットする場合は、右メニューで"原 稿サイズ"を選択します。 ▶ 原稿のサイズを指定する(原稿台セット時) (15ページ)

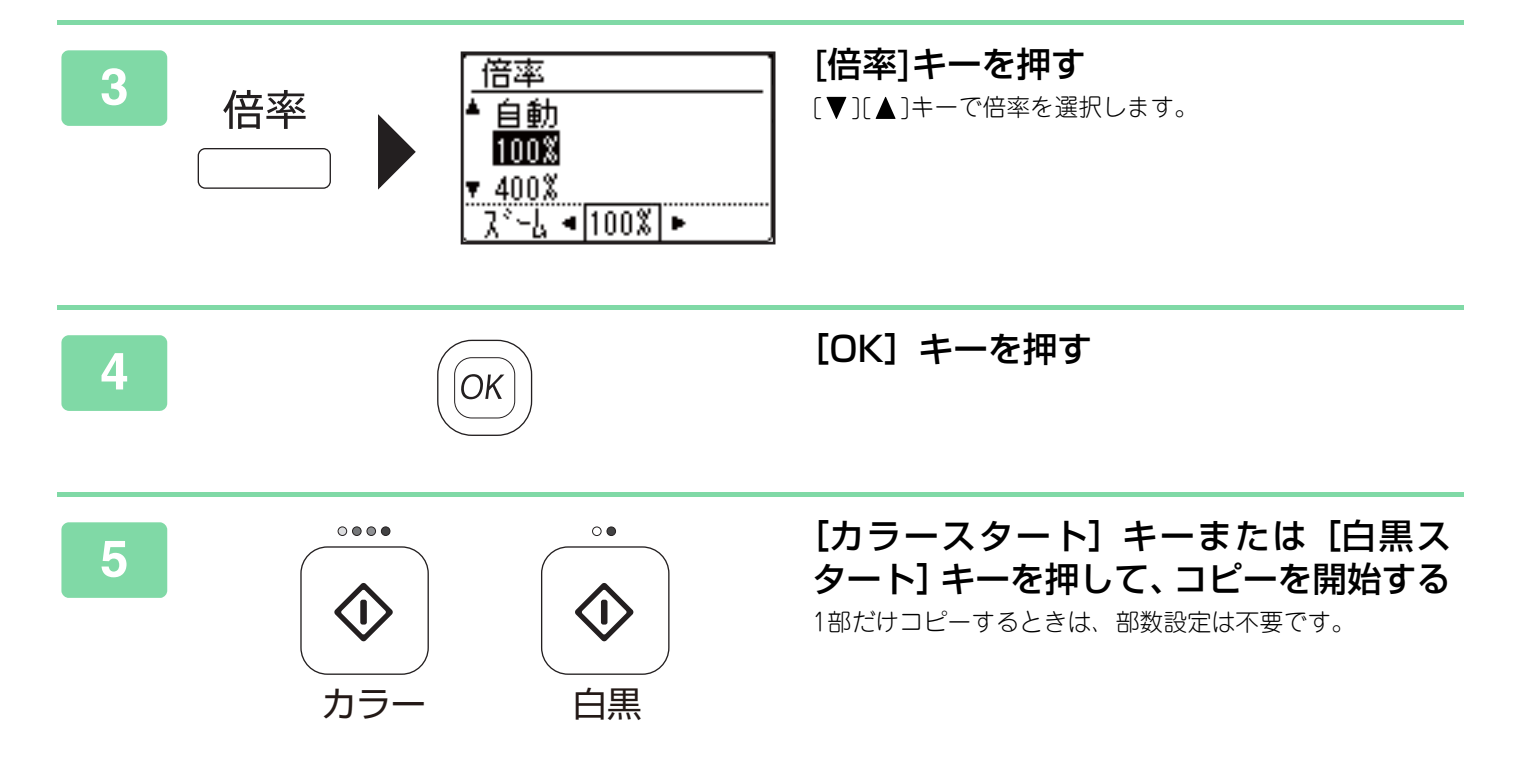

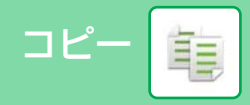

# **特殊な用紙にコピーする(手差しコピー)**

ここではA4サイズの厚紙1を手差しトレイにセットする操作を例に説明しています。

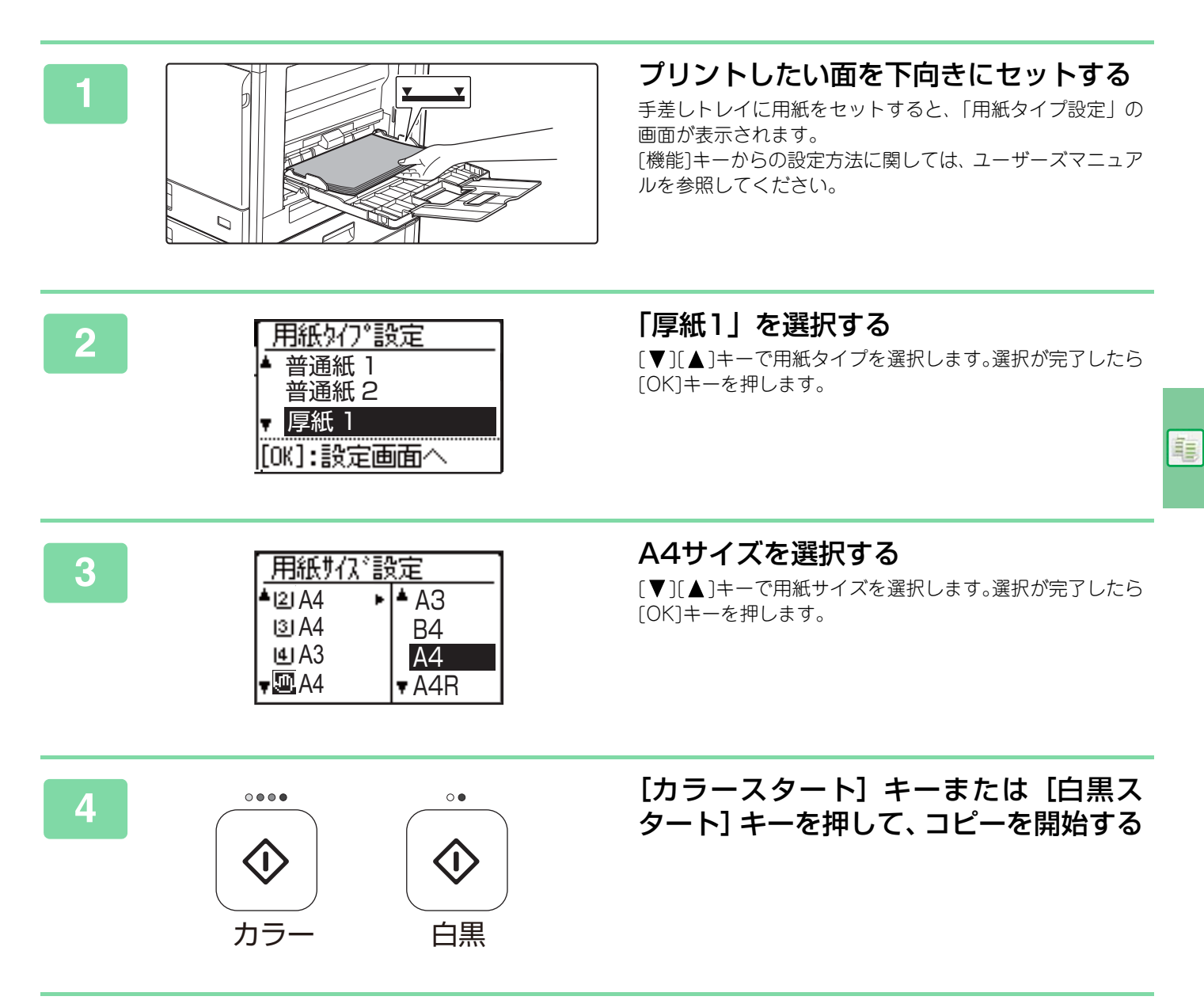

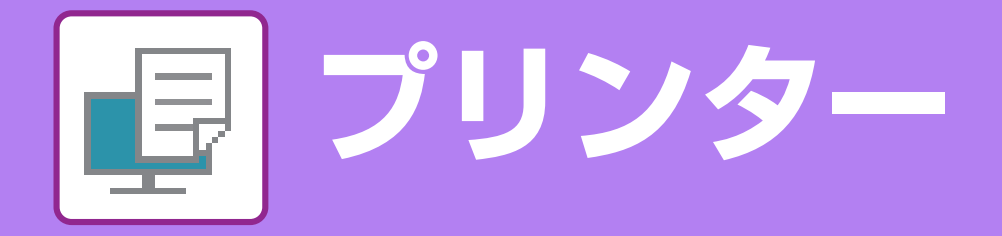

本機のプリンタードライバーを使った基本的なプリントのしかたを説明しています。 画面の説明や操作手順は、Windows®環境の場合はWindows® 10で、macOS環境の場合はmacOS 10.12でお使いに なる場合を主体にそれぞれ説明しています。画面はOSやプリンタードライバーのバージョン、アプリケーションソフ トなどによって異なります。

# **Windows環境からプリントする**

ここでは、A4サイズで作成したデータを、Windowsに標準で付属しているアプリケーションソフト「ワードパッド」 からプリントする場合を例に説明します。

Windows環境でのプリンタードライバーのインストール方法や設定方法については、ソフトウェアセットアップガイ ドを参照してください。

プリンタードライバーの種類や使用条件などについては、ユーザーズマニュアルを参照してください。

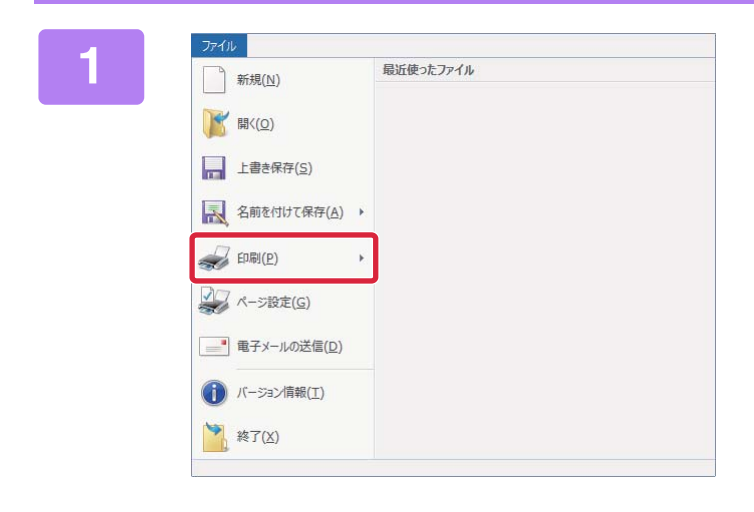

#### **1** ワードパッドの[ファイル]メニューから [印刷]を選択する

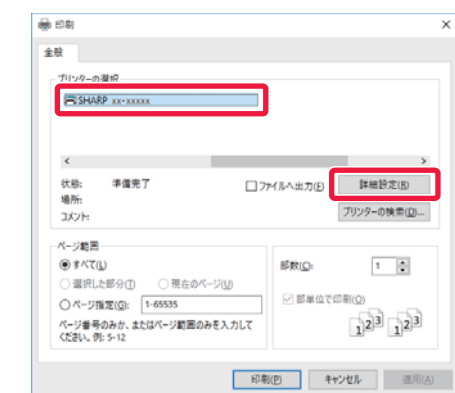

#### **2** 本機のプリンタードライバーを選択して [詳細設定]ボタンをクリックする

プリンタードライバー名が一覧で表示されているときは、使 用するプリンタードライバー名を一覧から選択します。

プリンター

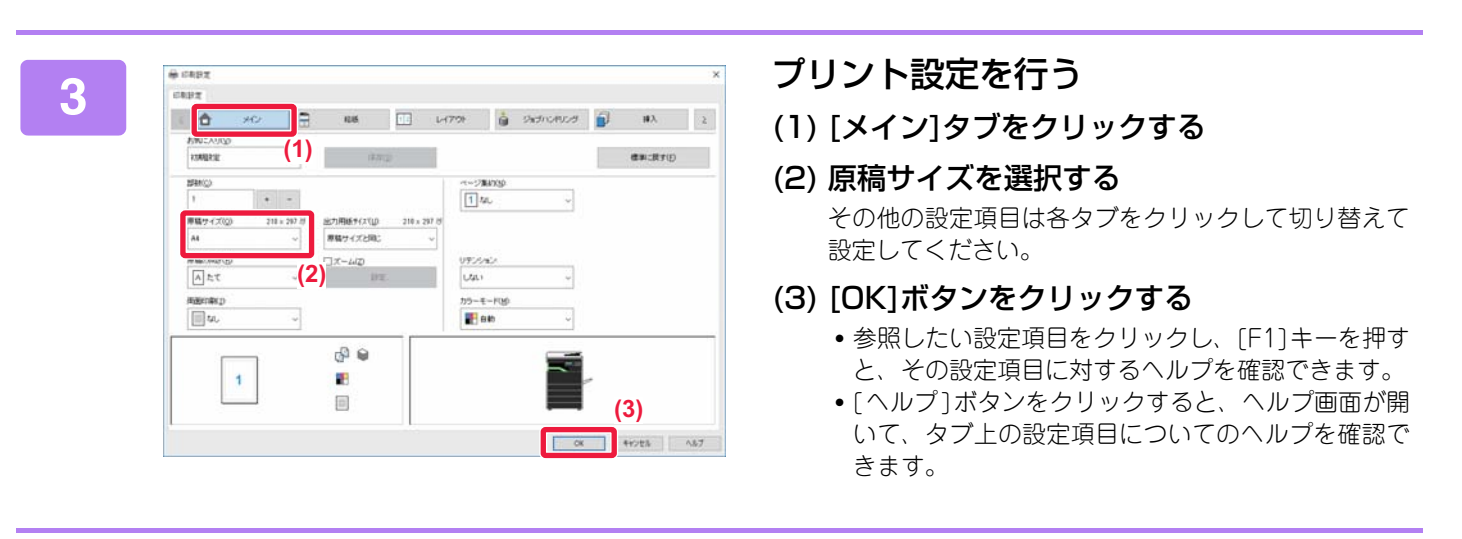

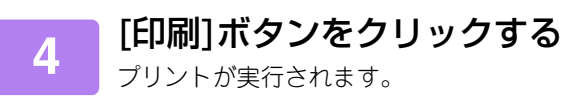

### **郵便はがきや封筒にプリントする方法**

#### **郵便はがきや往復はがき、四面連刷は がきにプリント**

手差しトレイを使用して、郵便はがきや往復はがき、四 面連刷はがきにプリントします。

アプリケーションソフトの「ページ設定」などで、デー タを郵便はがきサイズに設定してから操作します。

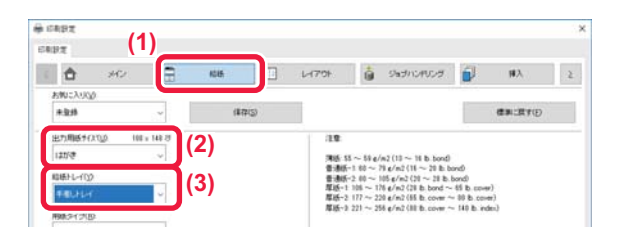

- (1) [給紙]タブをクリックする
- (2)「出力用紙サイズ」から、[はがき]、[往復はが き]、[四面連刷はがき]を選択する
- (3)「給紙トレイ」から[手差し]を選択する

本機の手差しトレイの用紙タイプを[厚紙1]に設定 し、手差しトレイに郵便はがきや往復はがき、四面連 刷はがきをセットしてください。

- ▶ 手差しトレイに郵便はがきをセットする場合 (21ページ)
- ▶ 手差しトレイに往復はがきをセットする場合 (21ページ)
- ▶ 手差しトレイに四面連刷はがきをセットする場合  $(21_8 - 1)$

### **封筒にプリント**

手差しトレイを使用して、封筒にプリントします。

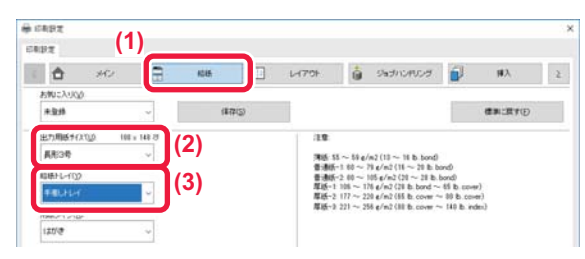

- (1) [給紙]タブをクリックする
- (2)「出力用紙サイズ」から、封筒のサイズ(長形3 号など)を選択する

「出力用紙サイズ」を[封筒]に設定すると、「用紙タイプ」 も自動的に[封筒]に設定されます。

(3)「給紙トレイ」から[手差し]を選択する

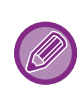

本機の手差しトレイの用紙タイプを[封筒]に設定し、 手差しトレイに封筒をセットしてください。 ▶ 手差しトレイに封筒をセットする場合 (21ページ)

围

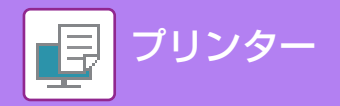

# **macOS環境からプリントする**

ここでは、A4サイズで作成したデータを、macOSに標準で付属しているアプリケーションソフト「テキストエディッ ト」からプリントする場合を例に説明します。

macOS環境でのインストール方法やプリンタードライバーの設定方法については、ソフトウェアセットアップガイド を参照してください。

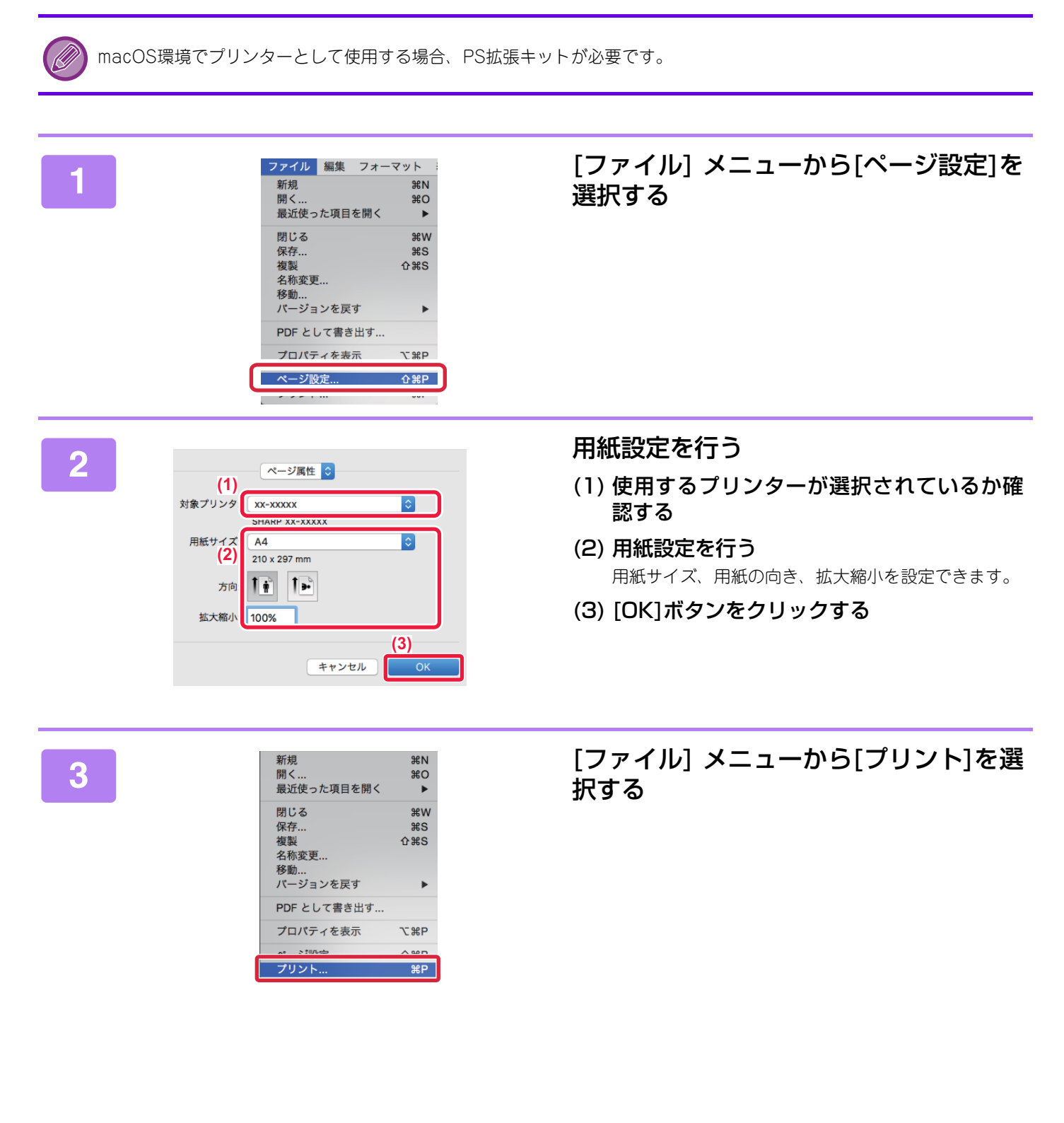

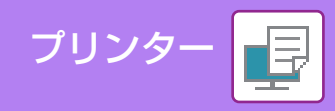

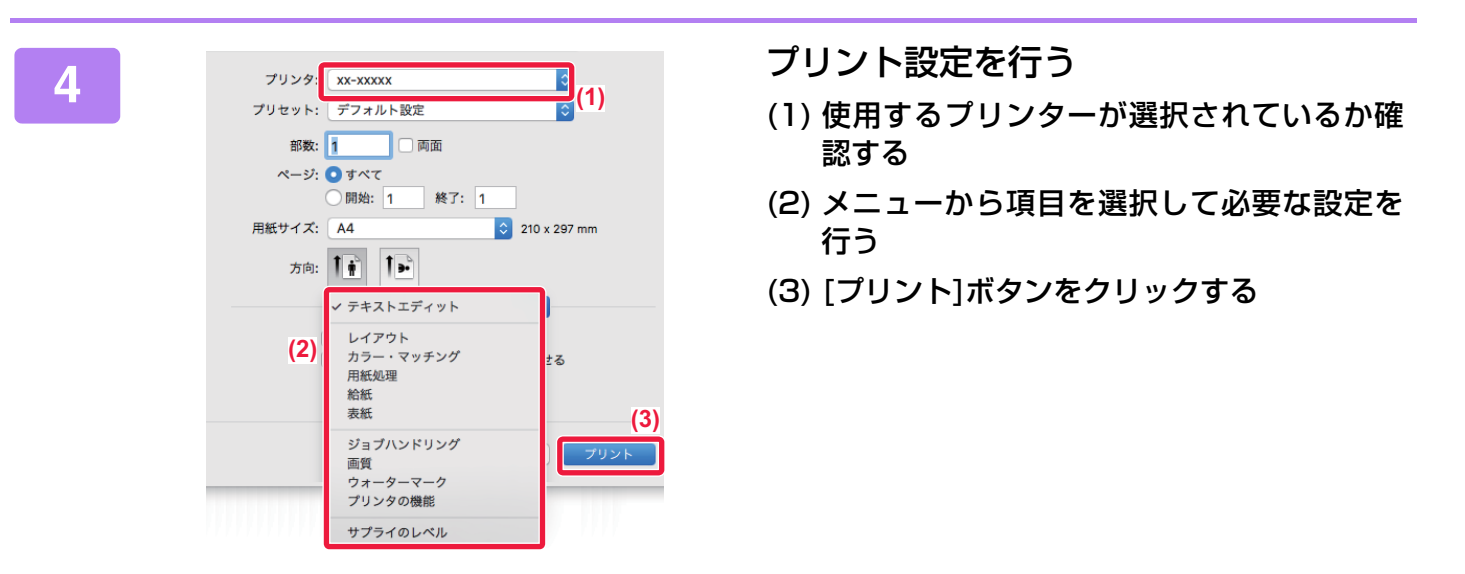

## **郵便はがきや封筒にプリントする方法**

#### **郵便はがきや往復はがき、四面連刷は がきにプリント**

手差しトレイを使用して、郵便はがきや往復はがき、四 面連刷はがきにプリントします。 アプリケーションソフトの「ページ設定」などで、デー タを郵便はがきサイズに設定してから操作します。

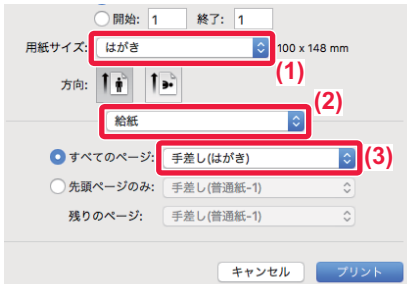

- (1)「用紙サイズ」から、[はがき]、[往復はがき]、 [四面連刷はがき]を選択する
- (2) [給紙]を選択する
- (3)「すべてのページ」から[手差し(はがき)]を選 択する

本機の手差しトレイの用紙タイプを[厚紙1]に設定 し、手差しトレイに郵便はがきや往復はがき、四面 連刷はがきをセットしてください。 ▶ 手差しトレイに郵便はがきをセットする場合 (21ページ) ▶ 手差しトレイに往復はがきをセットする場合 (21ページ)

▶ 手差しトレイに四面連刷はがきをセットする場合 (21ページ)

### **封筒にプリント**

手差しトレイを使用して、封筒にプリントします。

アプリケーションソフトの「ページ設定」などで、デー タを封筒サイズに設定してから操作します。

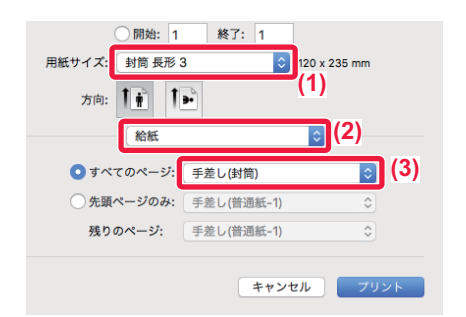

- (1)「用紙サイズ」から封筒のサイズ(長形3号など) を選択する
- (2) [給紙]を選択する
- (3)「すべてのページ」から[手差し(封筒)]を選択 する

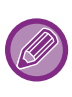

本機の手差しトレイの用紙タイプを[封筒]に設定し、 手差しトレイに封筒をセットしてください。 ▶ 手差しトレイに封筒をセットする場合 (21ペー

F

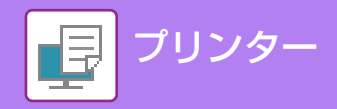

# **USBメモリー内のファイルを直接プリントする**

本機に接続したUSBメモリー内のファイルを、プリンタードライバーを介さず本機の操作でプリントします。 直接プリントできるファイルの種類とその拡張子は次のとおりです。

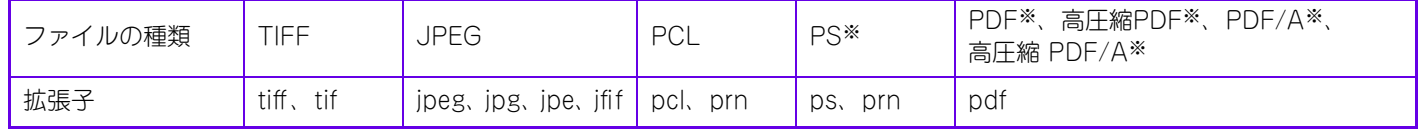

**1** USBメモリーを本機に接続する

※ PS拡張キットが必要です。

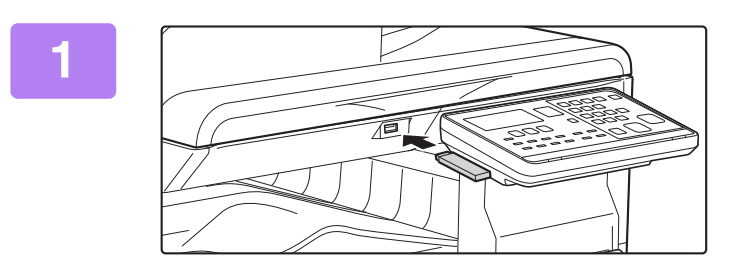

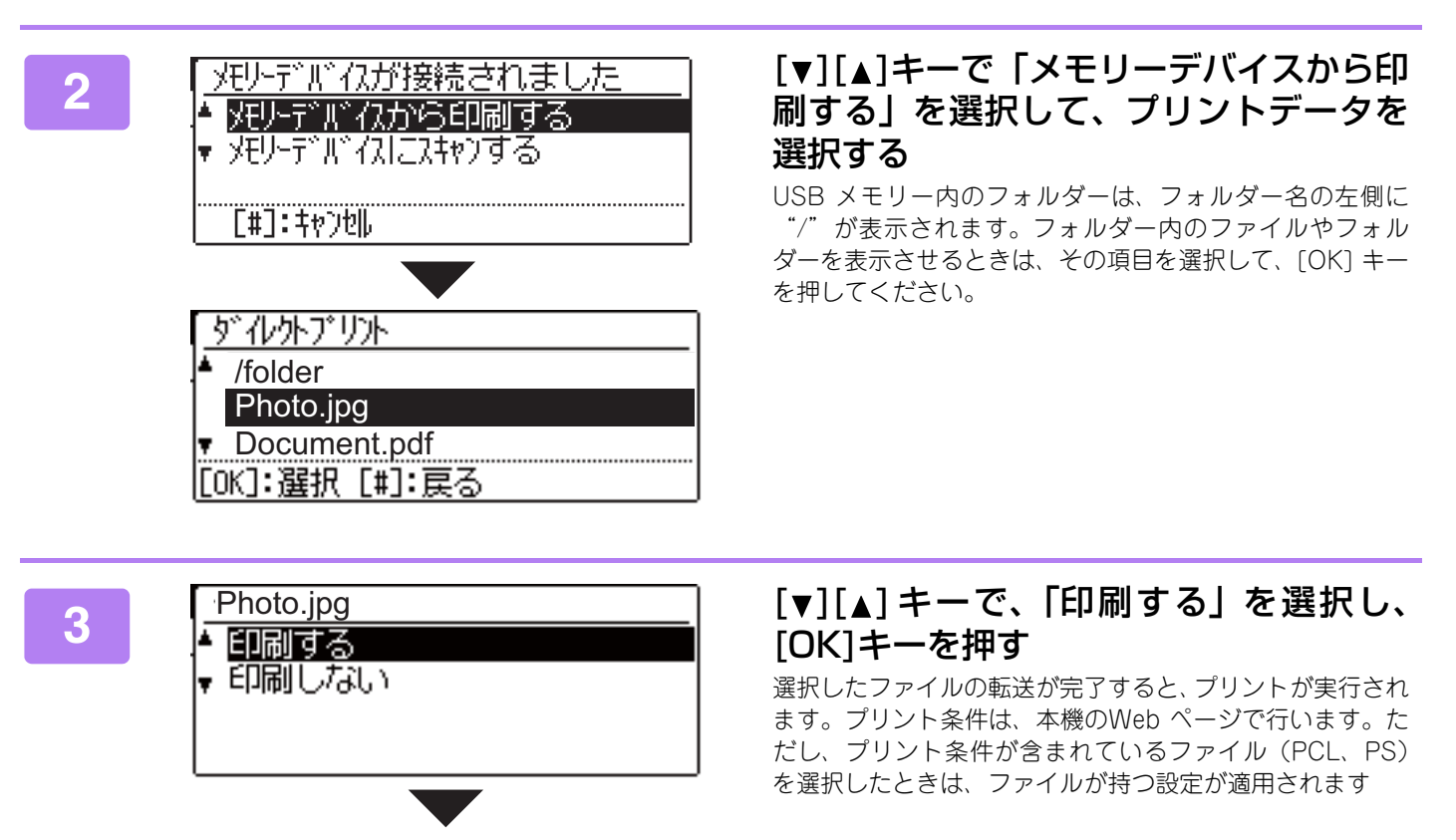

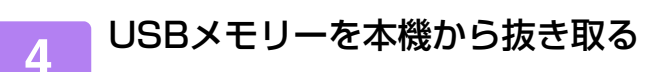

ОK

**ファクス**

本機のファクス機能を使うための基本的な操作方法を説明しています。

# **ファクス送信のしかた**

ファクスを送信するときの基本的な操作を説明します。 ファクス機能では、原稿がカラーの場合でも白黒の画像で送信します。

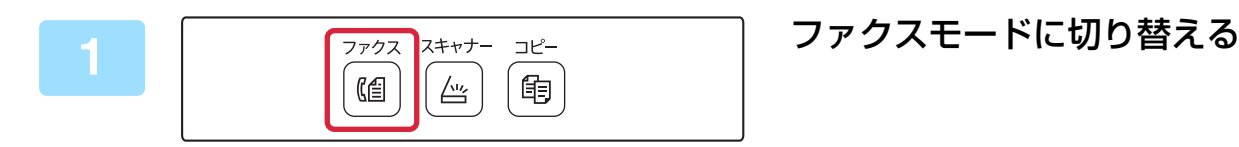

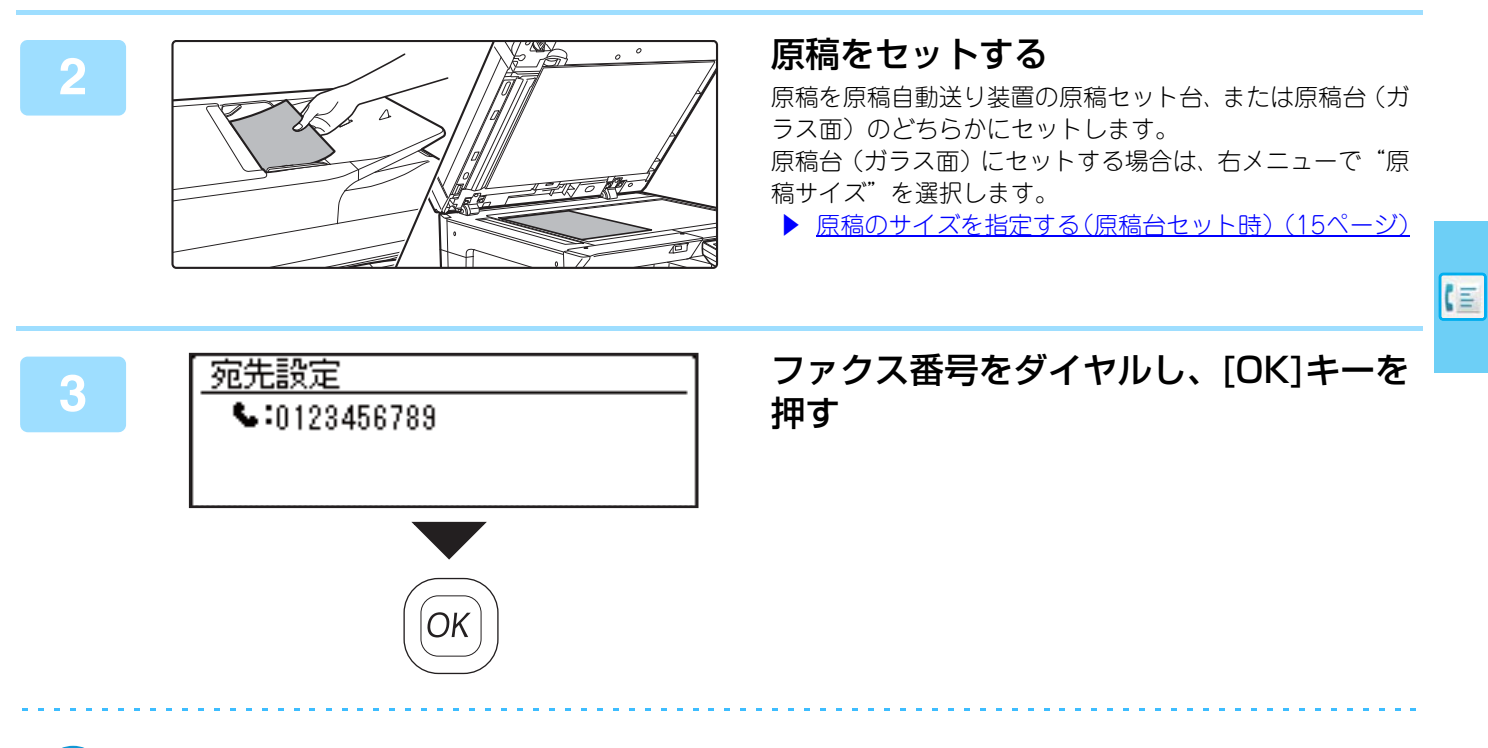

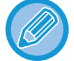

本機には、ダイヤル操作を簡単にするオートダイヤル(短縮ダイヤル、グループダイヤル)機能があります。 詳しくはユーザーズマニュアルをご覧ください。

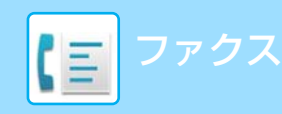

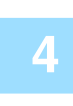

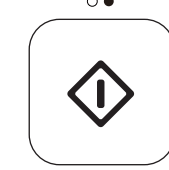

### **4** [白黒スタート]キーを押す

原稿の読み込みが始まります。 原稿の読み込みが正常に終了すると、しばらくして基本画面 に戻ります。 「読み込み中」と表示されているときや、[読み込み終了]キー (Ⅲ)を押す前に中止するには、[クリア]キーまたは[リセッ ト]キーを押します。

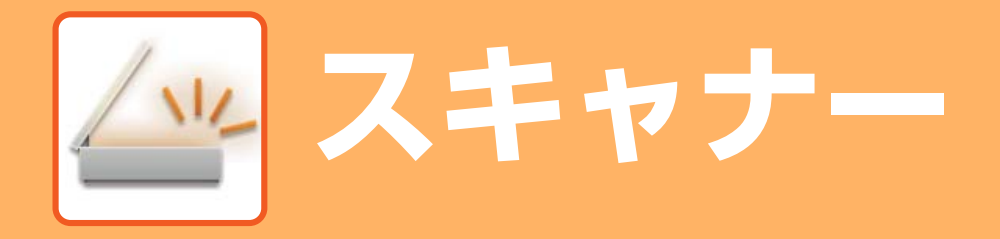

本機のネットワークスキャナー機能でできることの紹介とスキャナーモードでの基本的な操作方法を説明しています。

# **スキャナー機能について**

文書や写真をスキャンし、画像ファイルに変換できます。 本機のスキャン機能には、以下の方法があります。

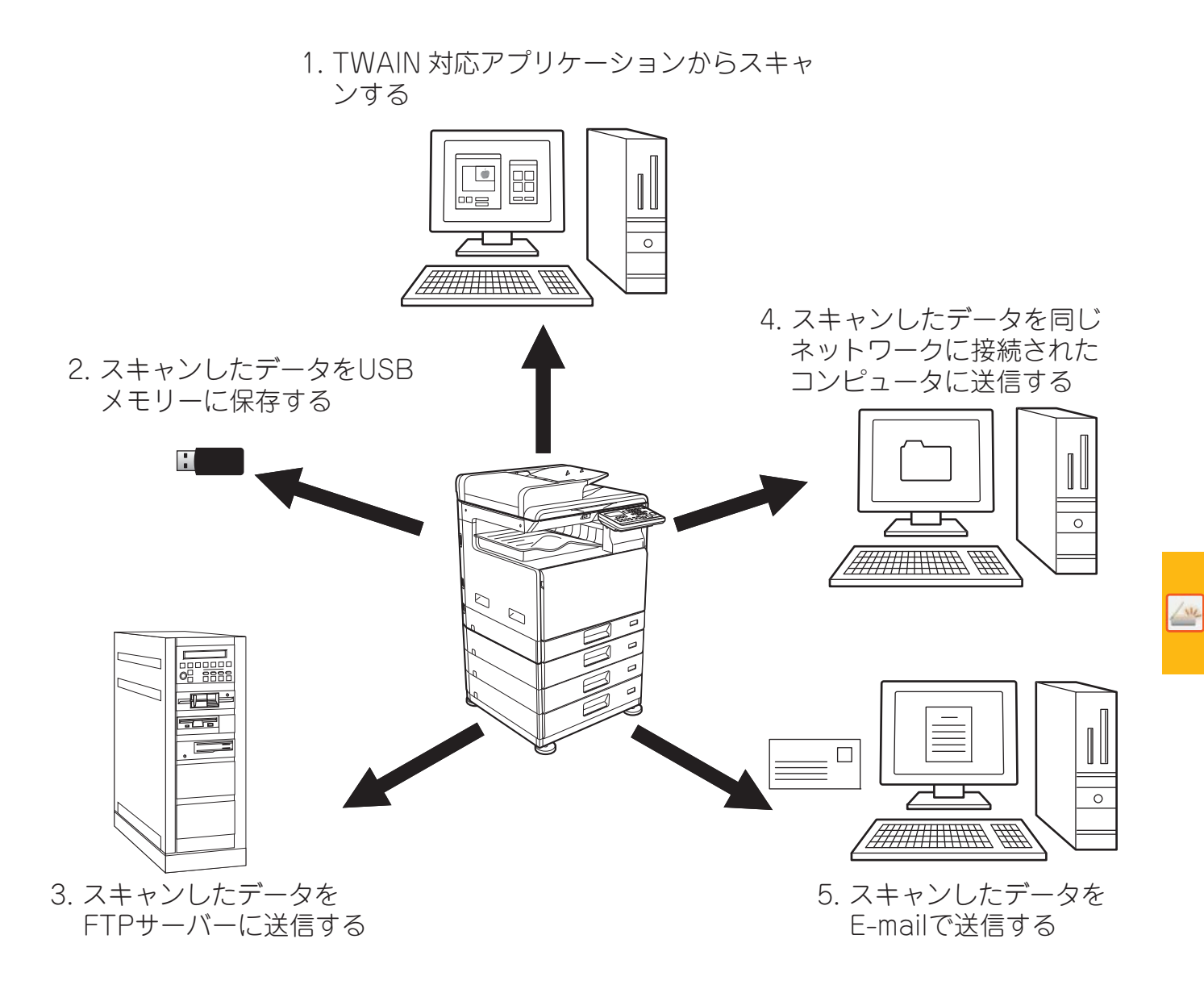

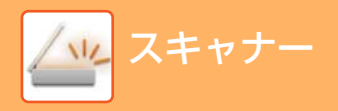

# **イメージ送信のしかた**

スキャナーの基本的な操作です。

ここでは、スキャンしたファイルをアドレス帳に登録されている送信先へ、E-mailで送信する操作を説明しています。 アドレス帳の登録方法については、ユーザーズマニュアル(アドレス帳登録編)を参照してください。

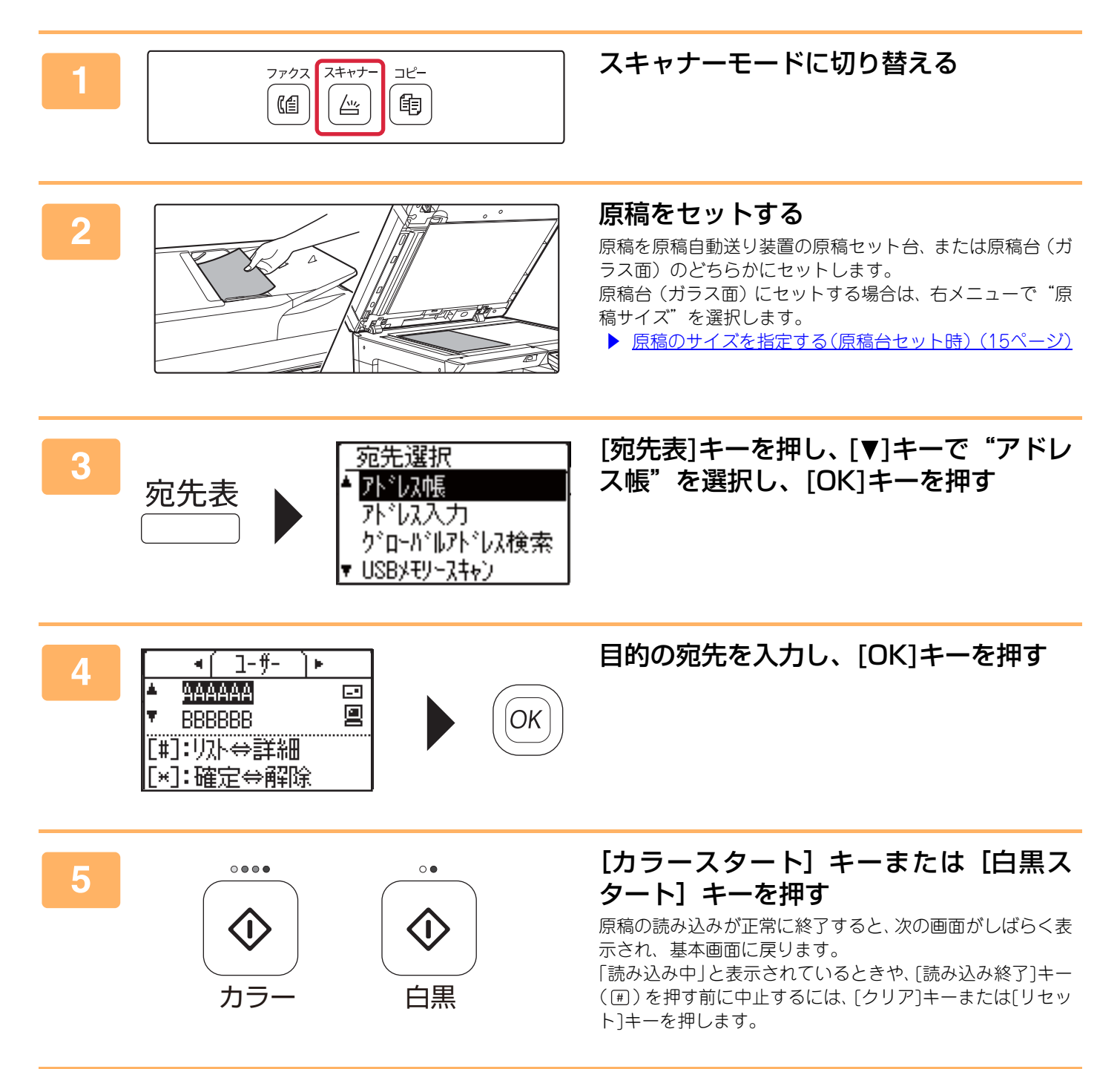

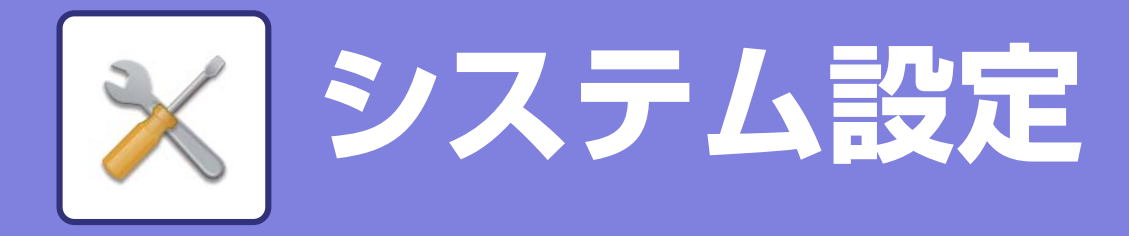

本機をより使いやすくするためのさまざまな設定を行うことができるシステム設定について、その一部をかんたんに紹 介しています。 システム設定について、さらに詳しいことが知りたいときはユーザーズマニュアルの「システム設定」を参照してくだ さい。

# **システム設定について**

日付・時刻設定、原稿送り装置の検知設定のような本機に関するさまざまな設定はシステム設定画面で行うことができ ます。

ここでは、システム設定の使い方と設定項目についてかんたんに説明しています。

### **システム設定を使う**

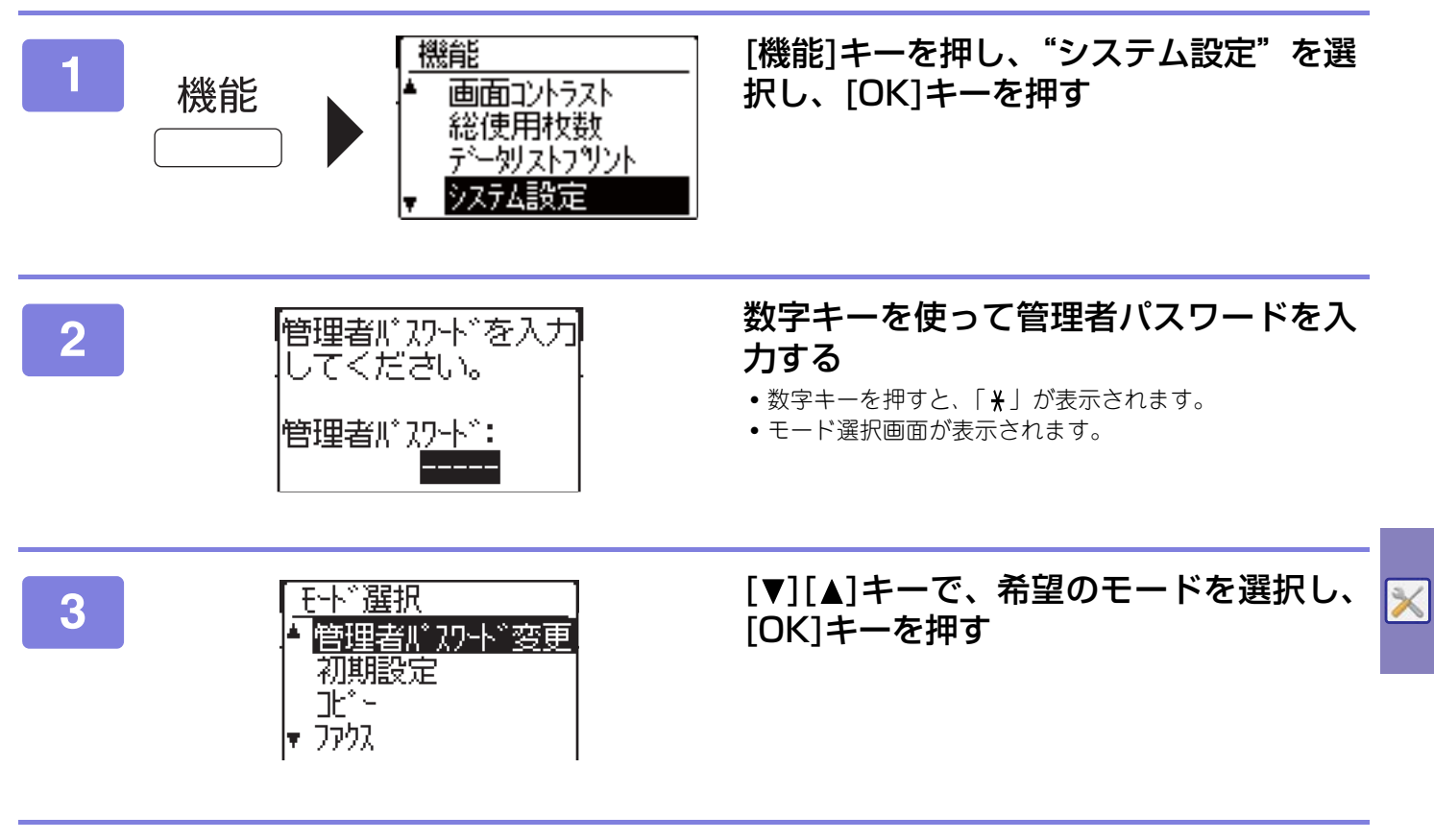

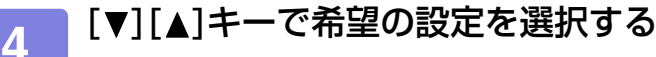

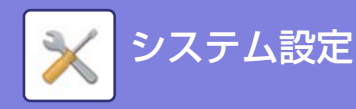

### **5** [OK]キーを押し、設定の画面指示に従う

いくつかの設定には、設定名の前にチェックボックスが表示されます。[OK]キーを押すと、チェックマークが表示さ れ、有効に設定されます。

もう一度[OK]キーを押すと、チェックマークが消え、設定は解除されます。チェックボックスの付いた設定について は、このあと手順6に進んでください。

### **6** 続けて同じモードの設定を使う場合は、[ ][ ]キーで別の項目を選択する

別のモードの設定を使う場合は、[戻る]キーを押して希望のモードを選択してください。システム設定を終了するには、 [リセット]キーを押します。

## **システム設定でできること**

システム設定では次の内容を設定できます。

本機のディスプレイからの表示、またはコンピューターのWebブラウザーからの表示により、表示されない項目があり ます。また本機の仕様や周辺装置の装着状態によっても表示されない項目があります。

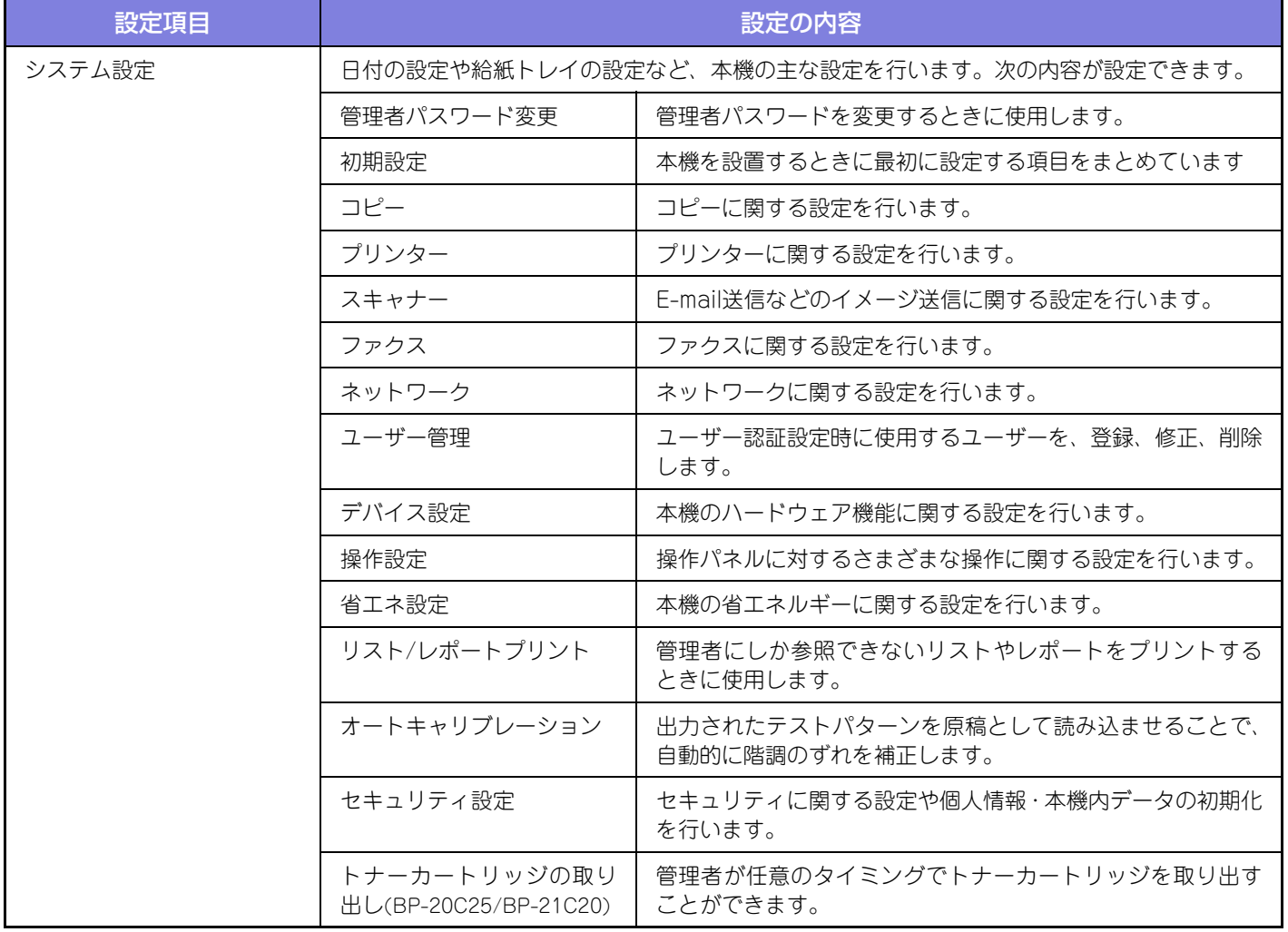

#### **お願い**

- OS(オペレーティングシステム)に関する事がらについては、必要に応じてOSの説明書またはヘルプ機能を参照してください。
- 本書では、Windows環境での画面の説明や操作手順は、Windows® 10でお使いになる場合を主体に説明しています。OS(オ ペレーティングシステム)のバージョンやアプリケーションソフトにより表示される画面が異なることがあります。
- 本書では、macOS環境での画面の説明や操作手順は、macOS 10.12でお使いになる場合を主体に説明しています。OS(オ ペレーティングシステム)のバージョンやアプリケーションソフトにより表示される画面が異なることがあります。
- 本書で機種名xx-xxxxxと記載しているところは、お使いの機種名を入れてお読みください。
- 本書では、日本郵便株式会社のはがきを郵便はがきと記載しています。
- 本書は内容について十分注意し作成しておりますが、万一ご使用中にご不審な点・お気付きのことがありましたら、スタート ガイドに記載のシャープお客様ご相談窓口までご連絡ください。
- この製品は厳重な品質管理と検査を経て出荷しておりますが、万一故障または不具合がありましたら、お買いあげの販売店、 またはスタートガイドに記載のシャープお客様ご相談窓口までご連絡ください。
- お客様もしくは第三者がこの製品および別売品の使用を誤ったことにより生じた故障、不具合、またはそれらに基づく損害に ついては、法令上の責任が認められる場合を除き、当社は一切その責任を負いませんので、あらかじめご了承ください。

#### **ご注意**

- 本書の内容の全部または一部を、当社に無断で転載、あるいは複製することを禁止します。
- 本書の内容は、改良のため予告なく変更することがあります。

#### **本文中で説明しているイラスト、操作パネル、ディスプレイについて**

周辺装置は基本的に別売品ですが、お買いあげいただいた本機の種類によっては、一部標準装備されているものもあります。 この取扱説明書では、BP-20C25に1段給紙ユニット、2段給紙デスクを装着した状態で説明しています。 本機の機能や使いかたを説明するために、上記と異なる周辺装置の装着状態で説明している場合があります。

本書に記載している操作画面、表示されるメッセージ、キー名称などは改良変更などにより実際の表示と一部異な る場合があります。あらかじめご了承ください。

# シャープ株式会社